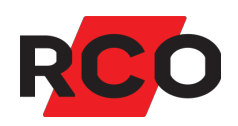

# **MapR Touch Bruke**

Brukerveiledning for betjeningspanelet MapR Touch.

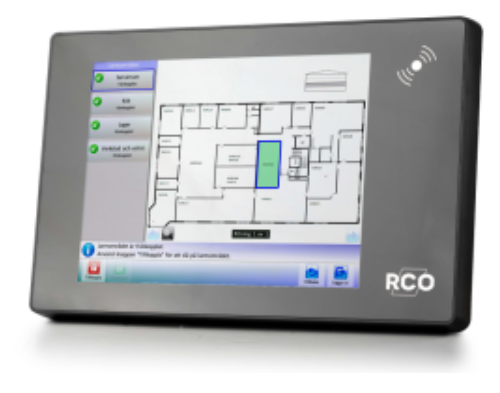

RCO Security AS Lurudveien 7 2020 Skedsmokorset

tel 63 81 00 40 info@rco.no

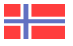

# **Innhold**

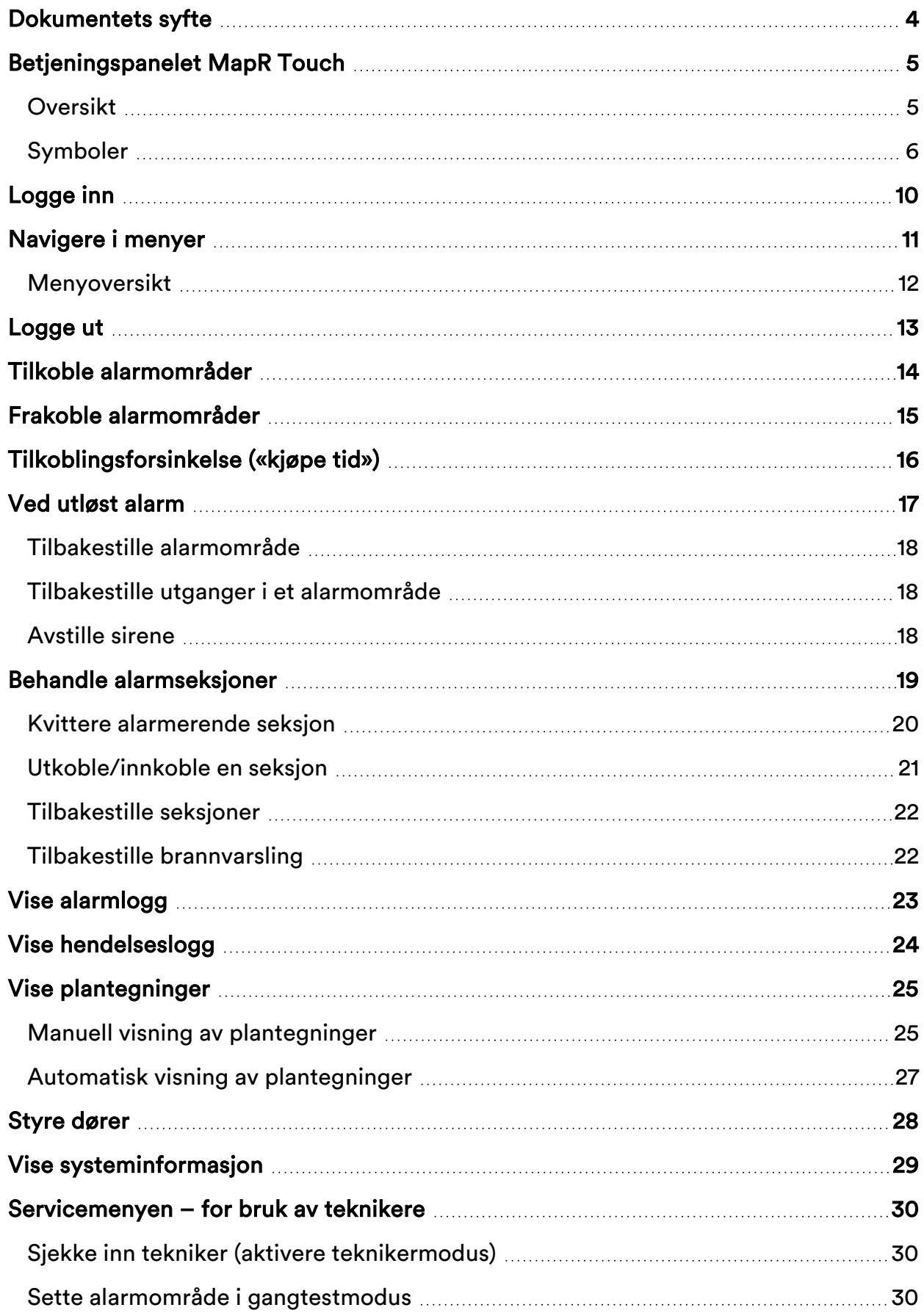

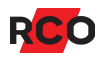

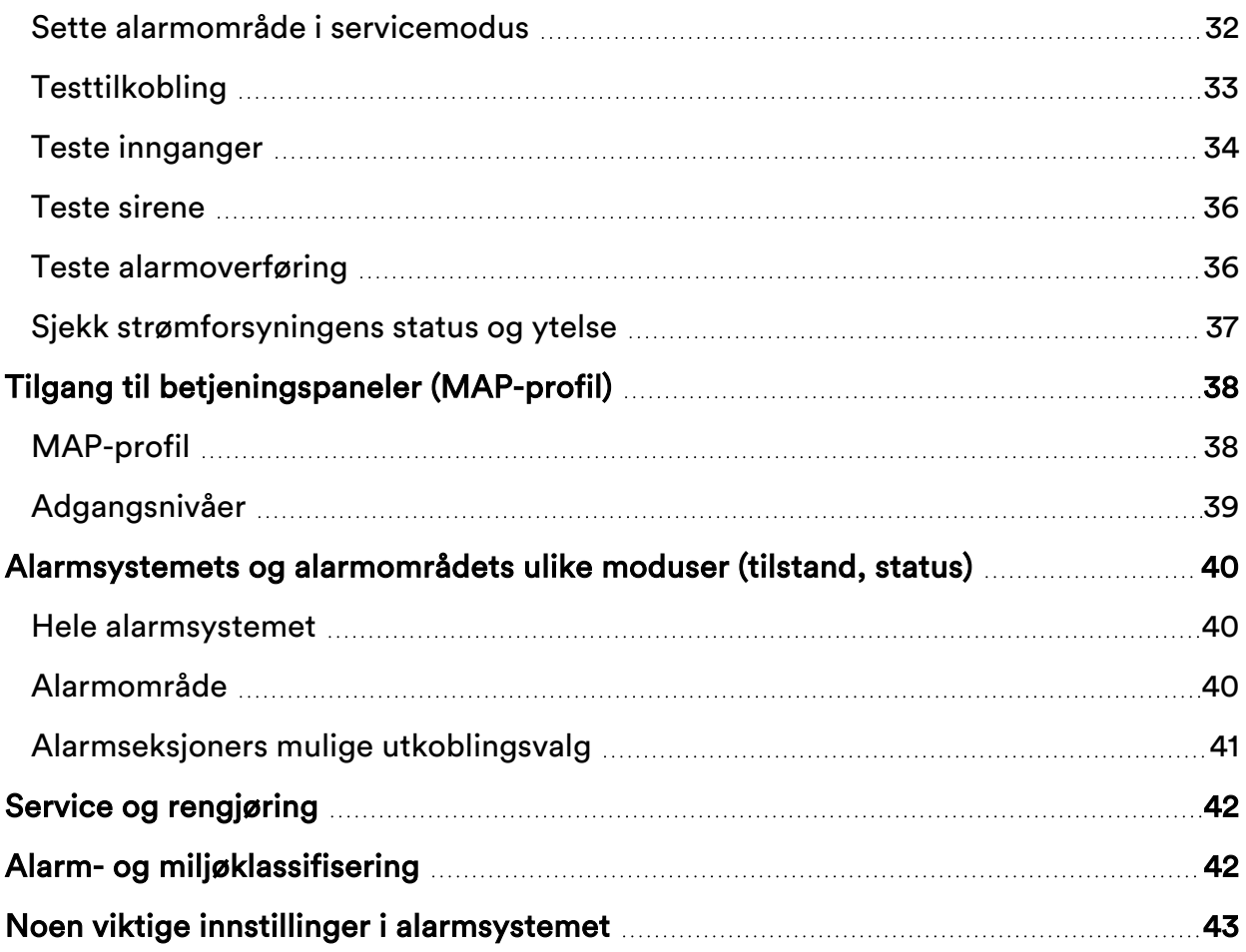

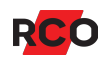

### <span id="page-3-0"></span>**Dokumentets syfte**

Dette dokumentet inneholder brukerinstruksjoner for brukere av RCO-betjeningspanelet MapR Touch.

R-CARD M5-systemet tilbyr mange innstillingsmuligheter og funksjoner ved betjeningspaneler/dører. De funksjoner som faktisk er tilgjengelige er kontrollert av adgangstilganger og kortets<sup>1</sup> egenskaper.

<sup>1</sup> *Kort* (*adgangskort*, *brikke*, *tag*) er en generell betegnelse som brukes for ulike typer kodebærere som kan ha ulikt utseende.

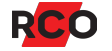

# <span id="page-4-0"></span>**Betjeningspanelet MapR Touch**

### <span id="page-4-1"></span>Oversikt

Beskrivelsen gjelder MapR Touch versjon 2.00 og nyere.For eldre versjoner av MapR Touch og R-TOUCH 50 kan du gå inn på RCOs [webside](https://www.rco.se/file/d3d4423b-fbbb-42a1-9df2-aab000c43197) og velge **Mediearkiv** > **Manualer** > **Eldre manualer**.

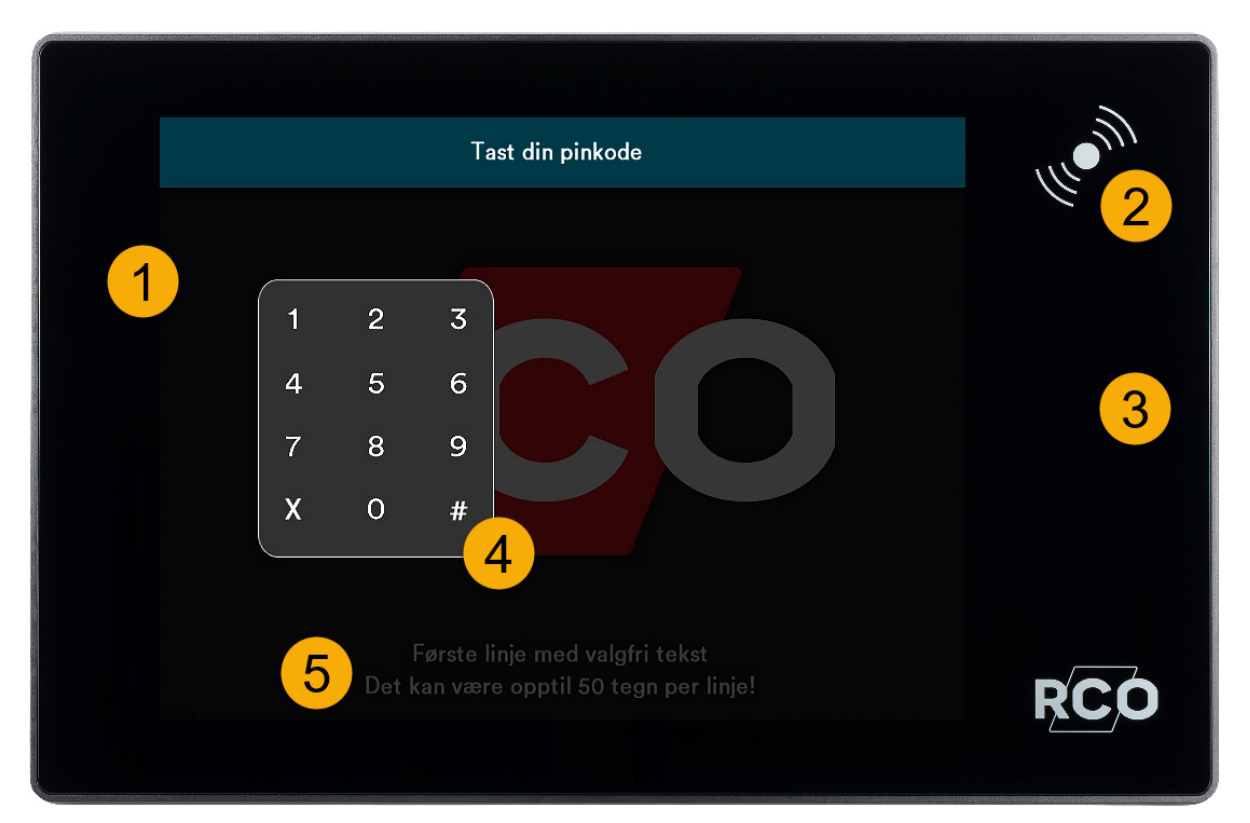

Berøringsskjerm. Her vises menyer, lister og plantegninger. Utseendet varierer avhengig av brukerens adgangsprofil.

3

 $\boldsymbol{\varDelta}$ 

 $5<sup>1</sup>$ 

Før kortet mot skjermens kortleser for berøringsfri avlesing.

- Symbolfeltet viser virtuelle knapper for administrering og styring av systemet. Tilgjengelige valg varierer avhengig av brukerens adgangsprofil.
- Etter godkjent avlesing vises et virtuelt tastatur for inntasting av pinkode. Det brukes også i menyer der man kan søke på adresse. Start søk på valgt adresse med #.

Av sikkerhetsårsaker endres tastaturets posisjon for hver innlogging.

Her vises detaljert informasjon om det merkede objektet, med styrende tekster eller oppfordringer.

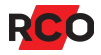

Hvis du vil bla gjennom informasjonen i en liste, trykker og drar du fingeren opp eller ned, til venstre eller høyre. Sveip, knip eller dra fingrene fra hverandre i tegningsvisningen for å panorere, zoome inn eller ut i tegningen. Trykk på **100%** for å gå tilbake til utgangspunktet.

Enheten har innebygd summer som piper ved alarm og som kvittering ved avlesing av kort og tastetrykk.

### <span id="page-5-0"></span>Symboler

*Generelle*

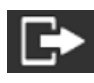

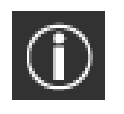

Logge ut **Iones Informasion** 

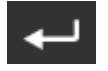

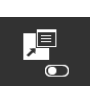

Tilbake **Vis/skjul handlingstekst** 

#### *Alarmområder*

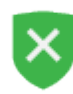

Alarmområde frakoblet

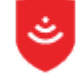

Alarmområde tilkoblet Alarmområde

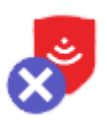

Tilkoblet alarmområde med utkoblede seksjoner. Antall utkoblede seksjoner er angitt med et tall under ikonet.

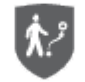

Alarmområde i gangtestmodus

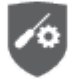

Alarmområde i servicemodus

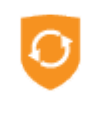

Alarmområde under tilkobling

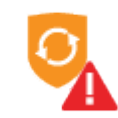

tilkoblingsfeil

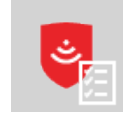

Alarmområde tilkoblet i testmodus

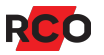

#### *Seksjoner*

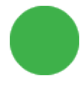

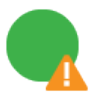

Seksjon feil ved tilkobling (grønn prikk, oransje varseltrekant)

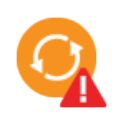

Seksjon feil ved tilkobling, tilbakestilt (oransje prikk, rød varseltrekant)

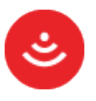

Seksjon normal (grønn) Seksjon normal men ikke kvittert (rød)

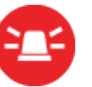

Seksjon i alarmmodus (rød)

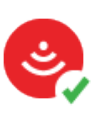

Seksjon kvittert, ikke tilbakestilt (rød prikk, grønn hake)

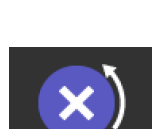

Seksjon utkoblet (til normal, til tilkobling, eller til neste tilkobling)

Seksjon utkoblet permanent (blå)

#### *Dørikoner*

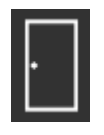

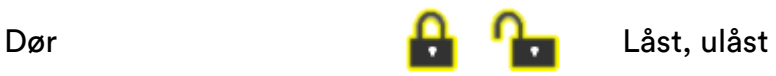

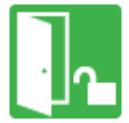

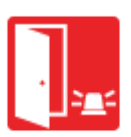

Dør med alarm

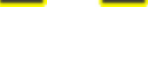

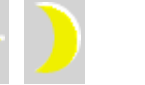

Låsreile ulåst **Dagstilling**, nattstilling

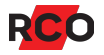

#### *Meny-ikoner (kommandoer)*

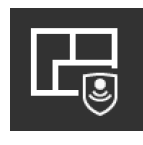

Tilkoble alarmområde **Frakoble** Frakoble

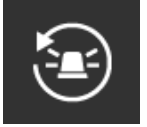

Stopp/avstill sirene Tilbakestill utgang

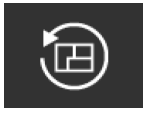

Tilbakestill alarmområde Kjøp tid

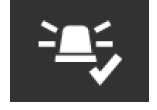

Kvitter alarmhendelse Håndter Håndter

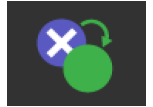

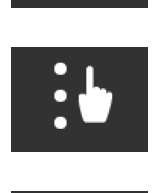

alarmhendelse

alarmområde

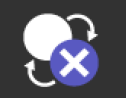

Innkoble seksjon Utkoble til normal

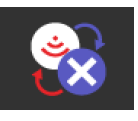

Utkoble til tilkobling Utkoble til neste tilkobling

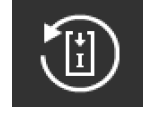

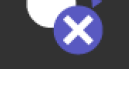

Utkoble permanent Tilbakestill seksjon

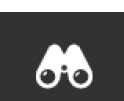

Søk seksjon

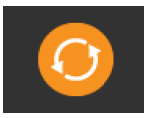

Advarsel for seksjon i feil modus før tilkobling

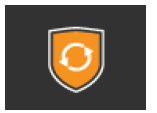

Tilkoblingsfeil

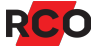

#### *Tester*

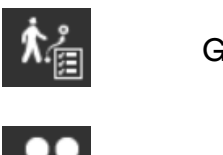

Ggngtest **Test alarmsendere** 

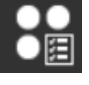

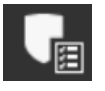

呍

Inngangstest Sirenetest Sirenetest Testtilkobling **Batteristatus** Batteristatus

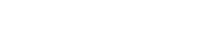

Servicemodus **Driftsmoduser** Driftsmoduser

### *Symboler i kombinasjon med eget ikon på plantegninger*

alarmmodus (rød varseltrekant)

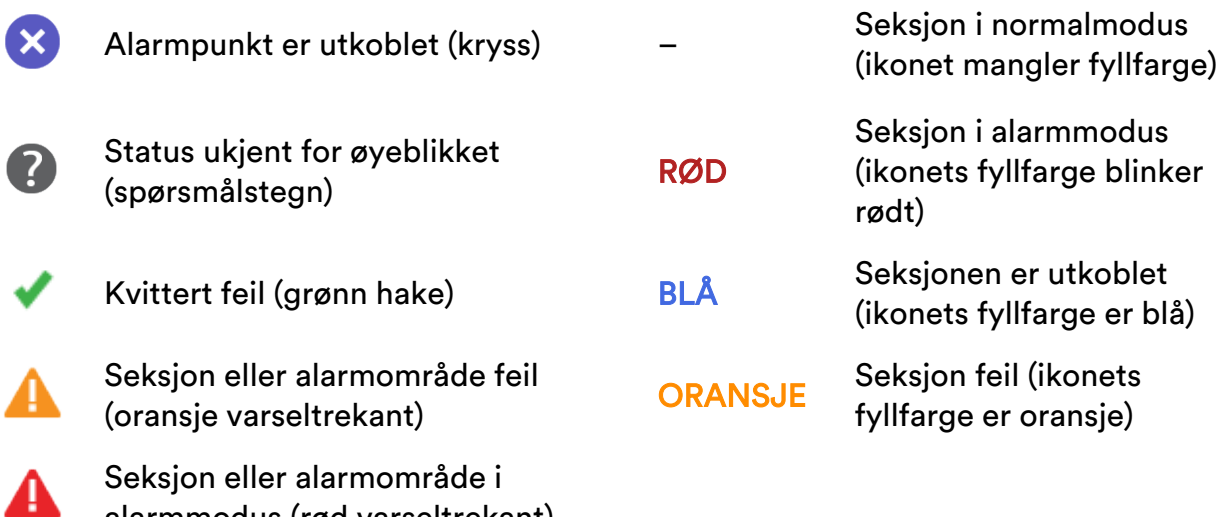

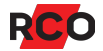

# <span id="page-9-0"></span>**Logge inn**

Den som skal bruke betjeningspanelet, må være autorisert. Se «Tilgang til [betjenings](#page-37-0)paneler [\(MAP-profil\)»](#page-37-0) på side 38.

Hvis språkalternativer er tilgjengelige i betjeningspanelet, vises det flagg som angir de tilgjengelige språkvalgene. Trykk på ønsket flagg (språk), og logg inn.

For at en *tekniker* (dvs. en bruker med teknikertilgang – se side [38](#page-37-2)) skal kunne logge inn, må teknikeren være innsjekket (se side [30](#page-29-1)).

Gjør følgende:

- 1. Hold kortet foran kortleseren. (Legg det mot lesersymbolet på fronten.) Et pip bekrefter avlesningen. Tastaturet vises på berøringsskjermen.
- 2. Tast inn pinkoden. Velg en av funksjonene på betjeningspanelet innen tidsgrensen for automatisk utlogging (standard 10 sekunder2).

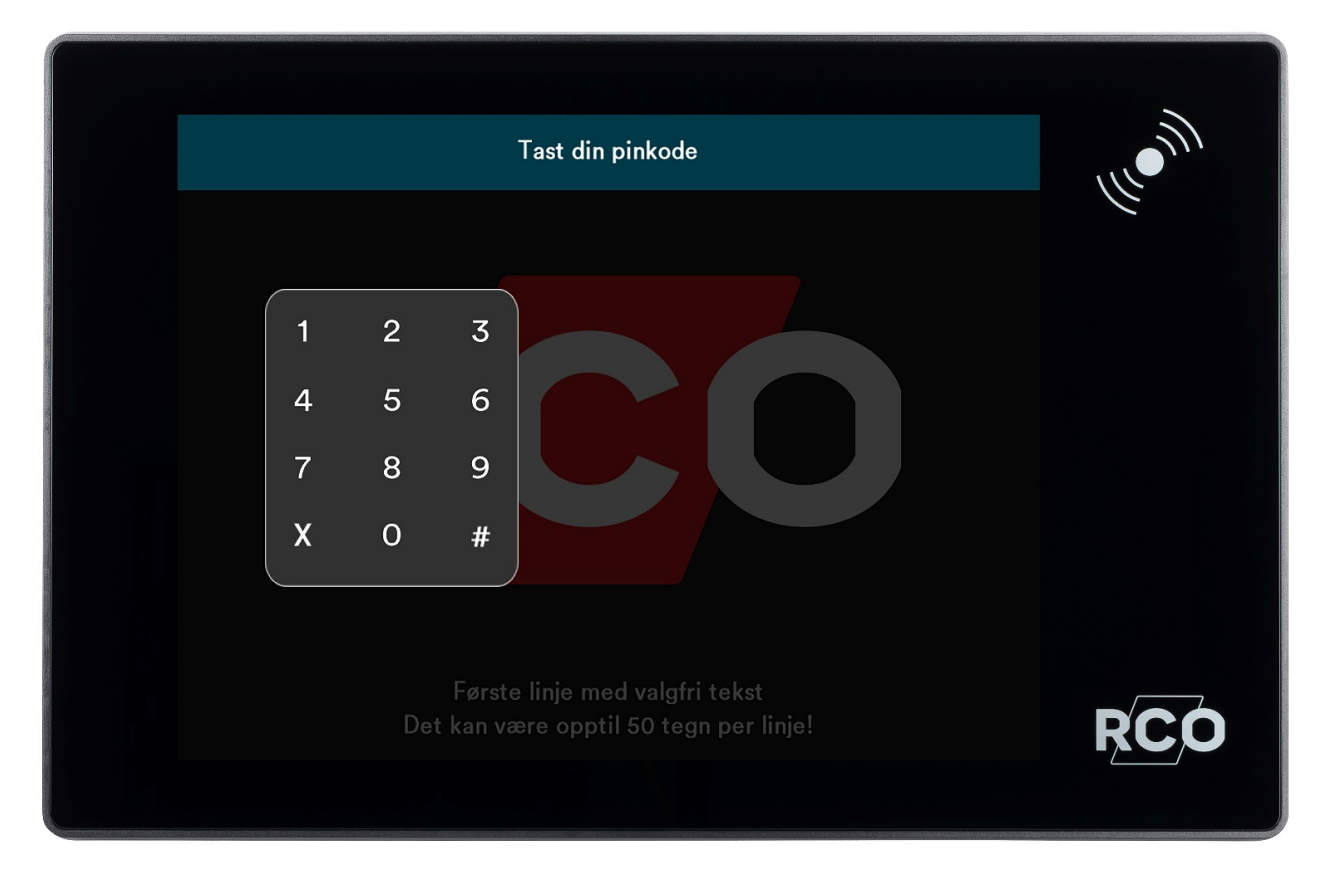

2 Disse standardtidene kan endres i R-CARD M5. Også styrken på bakgrunnsbelysningen kan endres.

# <span id="page-10-0"></span>**Navigere i menyer**

Avhengig av brukerens adgangsnivå logges man inn i standardmodusen «enkel visning» eller «detaljert visning». Uavhengig av innloggingsvisning kan du ved behov veksle visning ved å trykke på **Enkel visning** eller **Detaljvisning** på menylinjen for å endre.

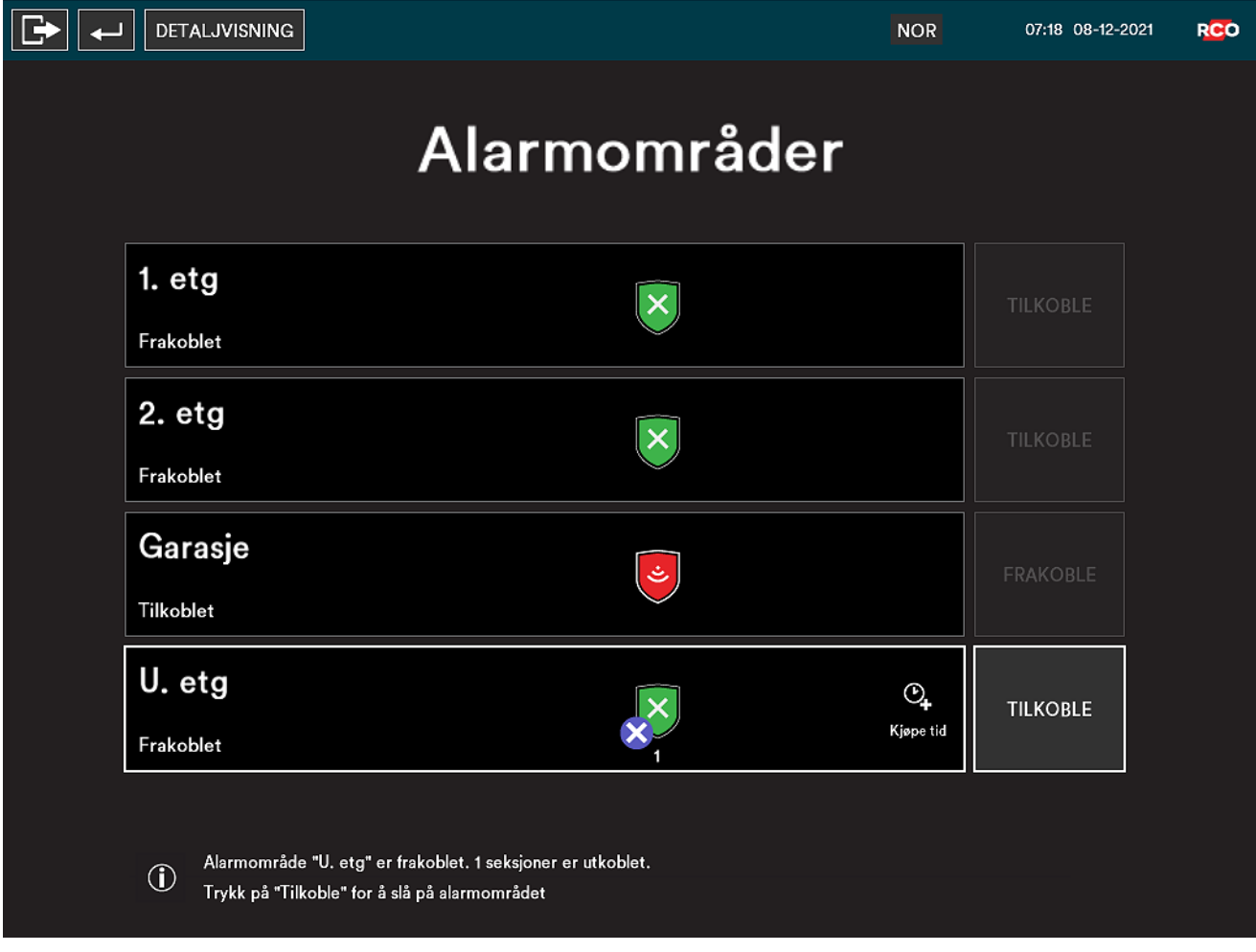

Bildet viser menyen sett fra «Enkel visning» der menyvalget «Detaljvisning» vises..

Bare menyer og funksjoner som inngår i brukerens adgangsprofil, er synlige. Se også [«Menyoversikt»](#page-11-0) på side 12.

Hvis du vil bla gjennom informasjonen i en liste, trykker og drar du fingeren opp eller ned, til venstre eller høyre.

I **Detaljvisning** kan du, avhengig av adgangsnivå, til-/frakoble alarmområder samt avstille sirener, tilbakestille utganger og tilbakestille alarmområder.

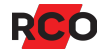

l i

### <span id="page-11-0"></span>Menyoversikt

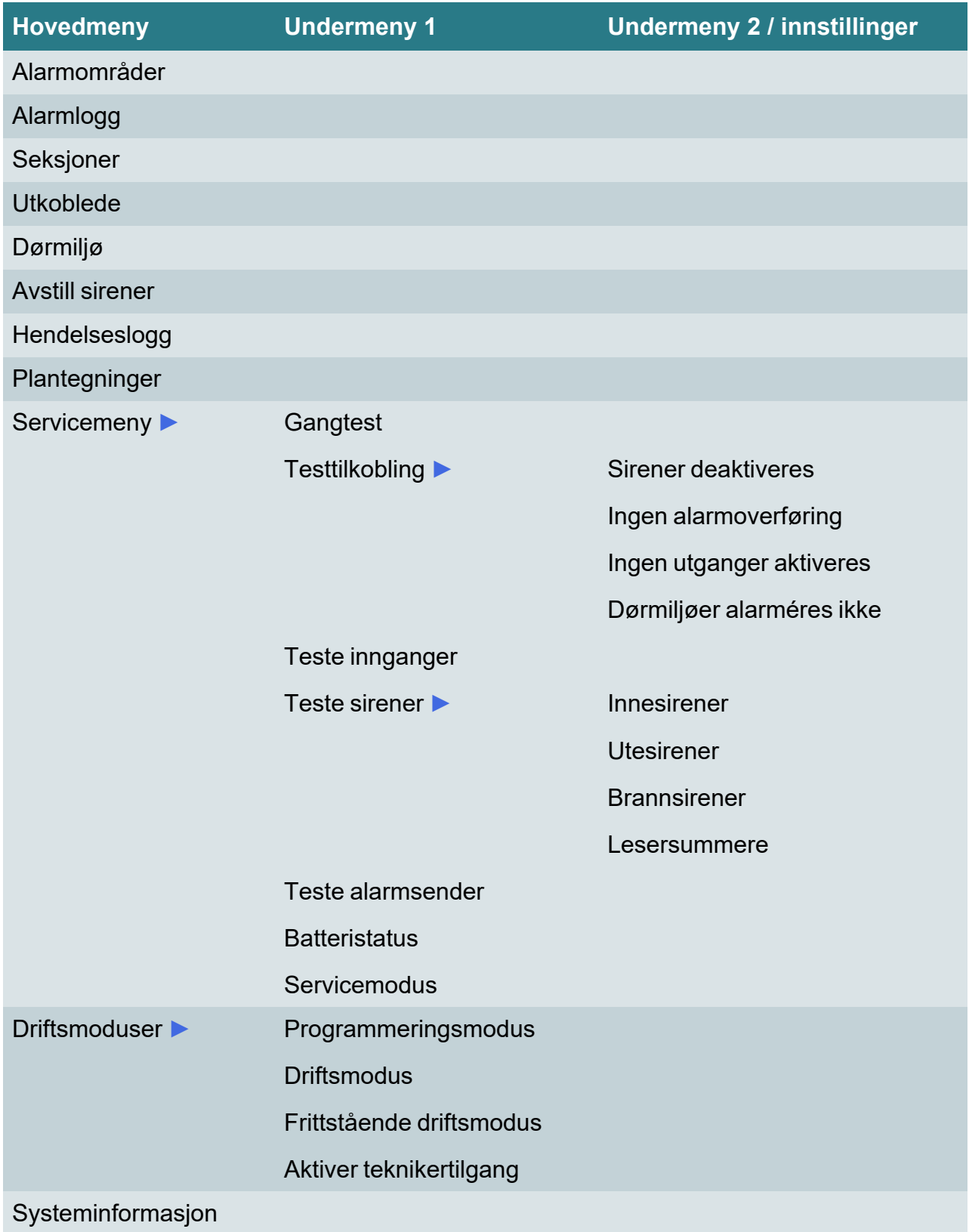

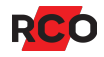

### <span id="page-12-0"></span>**Logge ut**

Utlogging skjer automatisk hvis:

- Du logger inn og deretter ikke rører skärmen inom 10 sekunder. $3$
- Du logger inn, pekar på symbol og deretter ikke rører skärmen inom 60 sekunder.

Hvis du vil logge ut manuelt, trykker du på utloggingssymbolet: Skjermen slås automatisk av 180 sekunder etter utlogging.

<sup>3</sup> Disse standardtidene kan endres i R-CARD M5. Også styrken på bakgrunnsbelysningen kan endres.

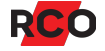

# <span id="page-13-0"></span>**Tilkoble alarmområder**

- 1. Trykk på **Alarmområder**.
- 2. Trykk på det alarmområdet som skal tilkobles.

Hvis det finnes flere ulike alarmområder enn de som er synlige, kan du bla gjennom listen ved å dra fingeren opp eller ned på skjermen.

Ved unormale seksjoner vises det informasjon med oppfordringen «Kontroller følgende før tilkobling».4

3. Hvis alarmområdet er frakoblet, vises **Tilkoble** i listen med alarmområder, alternativt et ikon for til- og frakobling i «Enkel visning». Trykk på **Tilkoble** for å tilkoble området.

Teksten **Tilkoblet** vises, og alarmområdets skjold blir rødt.

Hvis utpasseringsvei og -tid gjelder, vises teksten **Tilkoblet (utpassering)** under utpasseringstiden.

Hvis det er utkoblede seksjoner i området, vises dette som et kryss over skjoldet, og antallet angis med et tall.

Hvis en eller flere seksjoner ikke er i normalmodus ved tilkobling, brytes tilkoblingen. Teksten **Frakoblet, Tilkoblingsfeil** vises sammen med antallet feilende seksjoner. Unormale seksjoner rettes opp eller kan utkobles, avhengig av adgangsprofil. Gjør følgende:

- a. Trykk på **Detaljvisning** for mer informasjon om hva som er feil.
- b. Velg den feilende seksjonen i listen til høyre.
- c. Velg tiltak nederst på skjermen.

*Rettede feil fjernes automatisk fra listen.*

<sup>4</sup> Gjelder hvis det er lagt inn tekst som **Advarsel om feil før tilkobling** på inngangen i R-CARD M5.

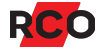

# <span id="page-14-0"></span>**Frakoble alarmområder**

- 1. Trykk på **Alarmområder**.
- 2. Trykk på alarmområdet som skal frakobles. Eksempel:

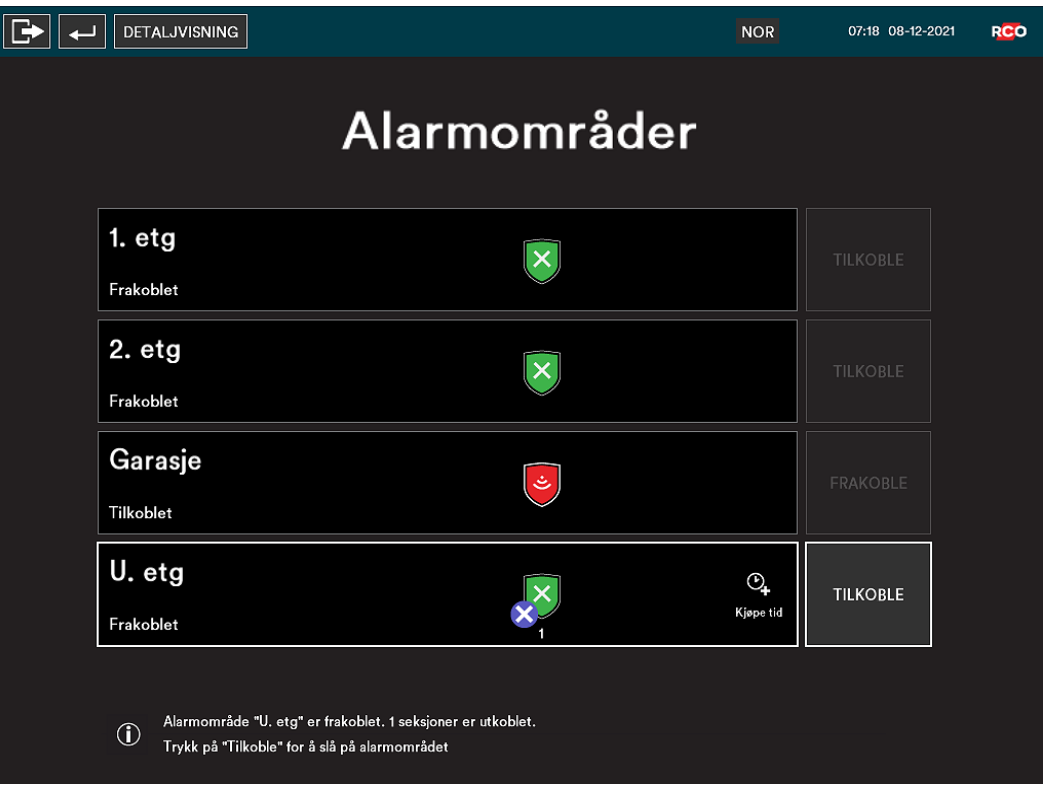

Hvis det finnes flere områder enn de som er synlige, kan du trykke på og dra fingeren opp eller ned på skjermen for å bla gjennom områder.

3. Hvis alarmområdet er tilkoblet, vises Frakoble ved siden av navnet på området. Trykk på områdets navn og deretter på **Frakoble**.

Teksten **Frakoblet** vises, og alarmområdets skjold blir grønt.

# <span id="page-15-0"></span>**Tilkoblingsforsinkelse («kjøpe tid»)**

«Kjøpe tid» innebærer å utsette alarmtilkobling ved å angi en forhåndsdefinert manøverkode via kortleserens tastatur. Vanligvis gjør man det når alarmområdet er frakopplat eller under tilkoblingsvarsel.

Gjør som beskrevet under. Merk at funksjonen «kjøpe tid» er justerbar. Bruken kan derfor variere

- 1. Trykk på **Alarmområder**.
- 2. Trykk på det alarmområdet du vil utsette tilkoblingen for.
- 3. Velg **Kjøp tid**.
- 4. Angi tid.
- 5. Trykk på **Utfør**.

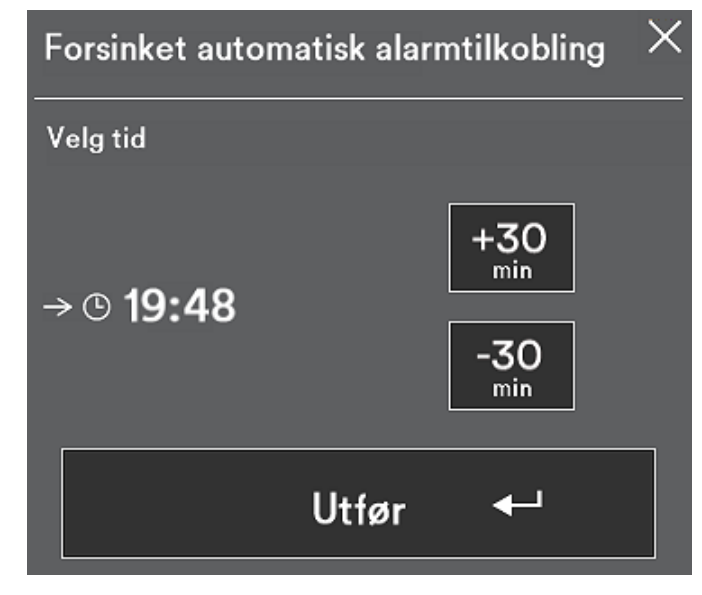

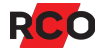

### <span id="page-16-0"></span>**Ved utløst alarm**

Ved innlogging kommer du direkte til menyen for å frakoble alarmområdet.5

Trykk på **Frakoble** i rullemenyen til venstre.

Frakoblingen avstiller sirener og nullstiller sirenetiden og eventuell begrensning i antallet alarmer per tilkobling. Alarmloggen vises da automatisk. Eksempel:

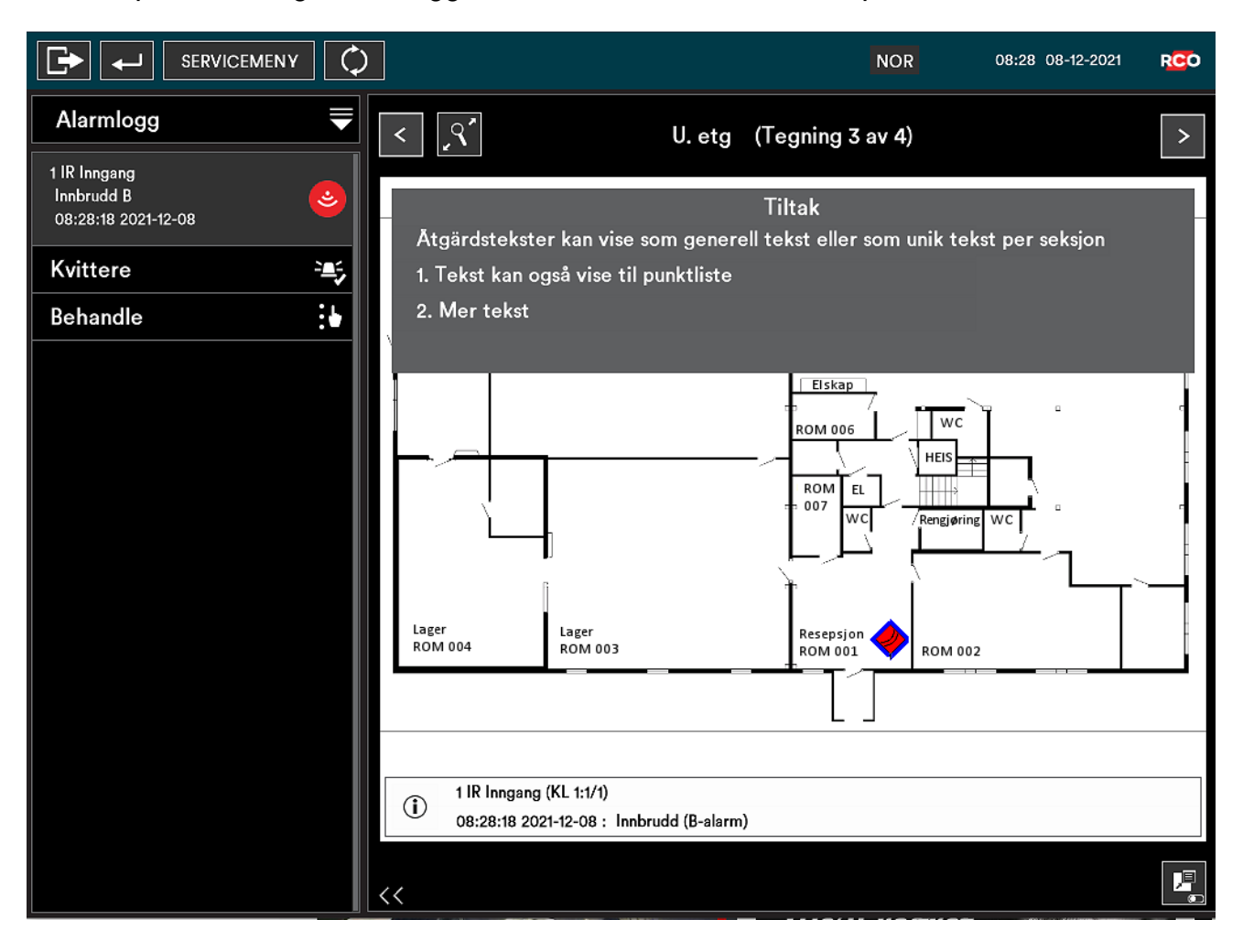

<sup>5</sup> Unntaket er hvis brukeren har adgangsnivå Tekniker, eller hvis man i R-CARD M5 har programmert en annen atferd for betjeningspanelet.

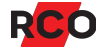

### <span id="page-17-0"></span>Tilbakestille alarmområde

Dette reaktiverer fullstendig systemfunksjon. Alle givere som kan tilbakestilles i alarmområdet (f.eks. branngivere og glassbruddetektorer) tilbakestilles. Nødåpnede dører går tilbake til innstilt sikkerhetsnivå. Også innganger som er i alarmstatus, tilbakestilles. Sirenetiden nullstilles, sirener avstilles og alarmen nullstilles.

- 1. Logg inn med kort og pinkode.
- 2. Trykk på **Alarmområder**.
- 3. Trykk på alarmområdet som skal tilbakestilles, i listen til venstre.
- <span id="page-17-1"></span>4. Trykk på **Tilbakestill omr.**

### Tilbakestille utganger i et alarmområde

Slik tilbakestiller du utganger:6

- 1. Logg inn med kort og pinkode.
- 2. Trykk på **Alarmområder**.
- 3. Trykk på området der utgangene skal tilbakestilles.
- <span id="page-17-2"></span>4. Trykk på **Tilbakestill utg.**

#### Avstille sirene

Slik avstiller du sirener:7

- 1. Logg inn med kort og pinkode.
- 2. Trykk på **Alarmområder**.
- 3. Trykk på alarmområdet der sirenen skal avstilles.
- 4. Trykk på **Avstill sirene**.

<sup>7</sup> Gjelder utganger med egenskap Utesirene, Innesirene og **Sirene (brannvarsling)**. Som standard gjelder da egenskapstypen **Sirene og indikeringer**. Utgangstypens innstilling **Tilbakestilling av utgang** forutsettes å være **Følger innganger** eller **Følger innganger eller frem til tilbakestilling**. Instruksjonene gjelder også enheters summere som er stilt inn på **Summer i leser ved områdealarm**. Vær klar over at sirener stoppes allerede ved innlogging hvis **Avstill sirener i alarmområde ved innlogging** er markert i brukerens adgangsnivå.

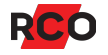

<sup>6</sup> Gjelder utganger med innstillingen **Holder frem til tilbakestilling** (f.eks. brann, innbrudd osv.). Men ikke ev. enheters summere som er satt til **Summer i leser ved områdealarm**.

### <span id="page-18-0"></span>**Behandle alarmseksjoner**

Administrering av alarmseksjoner krever normalt et av følgende:

- Brukeren har vekterprofil, og alarm er utløst. (Les om vekterprofil på side [38.](#page-37-3))
- Brukeren har teknikertilgang, og teknikermodus er aktivert av systemansvarlig. (Les om teknikertilgang på side [38](#page-37-2).)

Øvrige brukere har normalt begrensede muligheter i deler av disse menyene.

Se også [«Alarmsystemets](#page-39-0) og alarmområdets ulike moduser (tilstand, status)» på side 40.

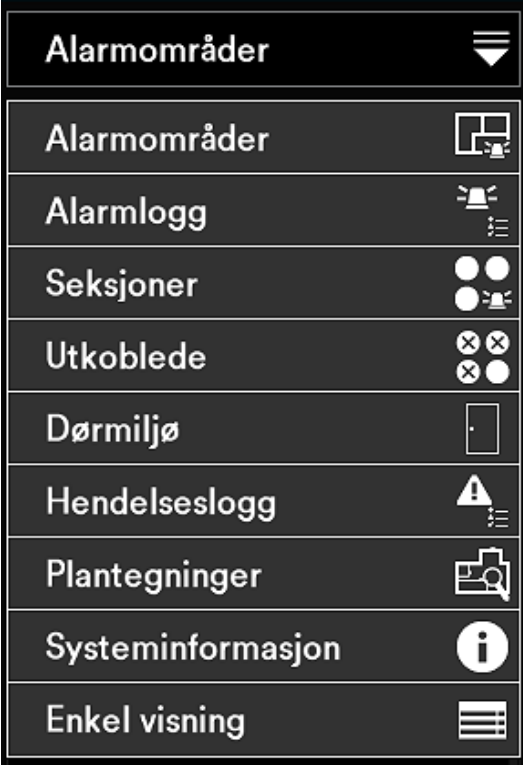

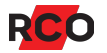

#### <span id="page-19-0"></span>Kvittere alarmerende seksjon

Brukere som har en adgangsprofil med begrensning — se «Tilgang til [betjenings](#page-37-0)li. paneler [\(MAP-profil\)»](#page-37-0) på side 38 — kan bare kvittere seksjoner med egenskapen **Kvittering mulig med begrenset tilgang**.

- 1. Avhengig av brukerens adgangsnivå gjelder et (eller begge) av nedenstående alternativer:
	- <sup>o</sup> Etter innlogging vises **Alarmlogg** hvis det foreligger en eller flere ukvitterte alarmer.
	- <sup>o</sup> Fra hovedmenyen trykker du på **Alarmlogg**. Se «Vise [alarmlogg»](#page-22-0) på side [23](#page-22-0).
- 2. Hvis det vises flere alarmer, peka på vilket som ska kvitteras.
- 3. Trykk på **Kvitter** i listen til venstre på skjermen.
	- <sup>o</sup> Kvitterte seksjoner som er normale, forsvinner fra alarmloggen.
	- Seksjoner som ikke har gått tilbake eller som krever tilbakestilling, forblir i listen til de blir normale igjen.

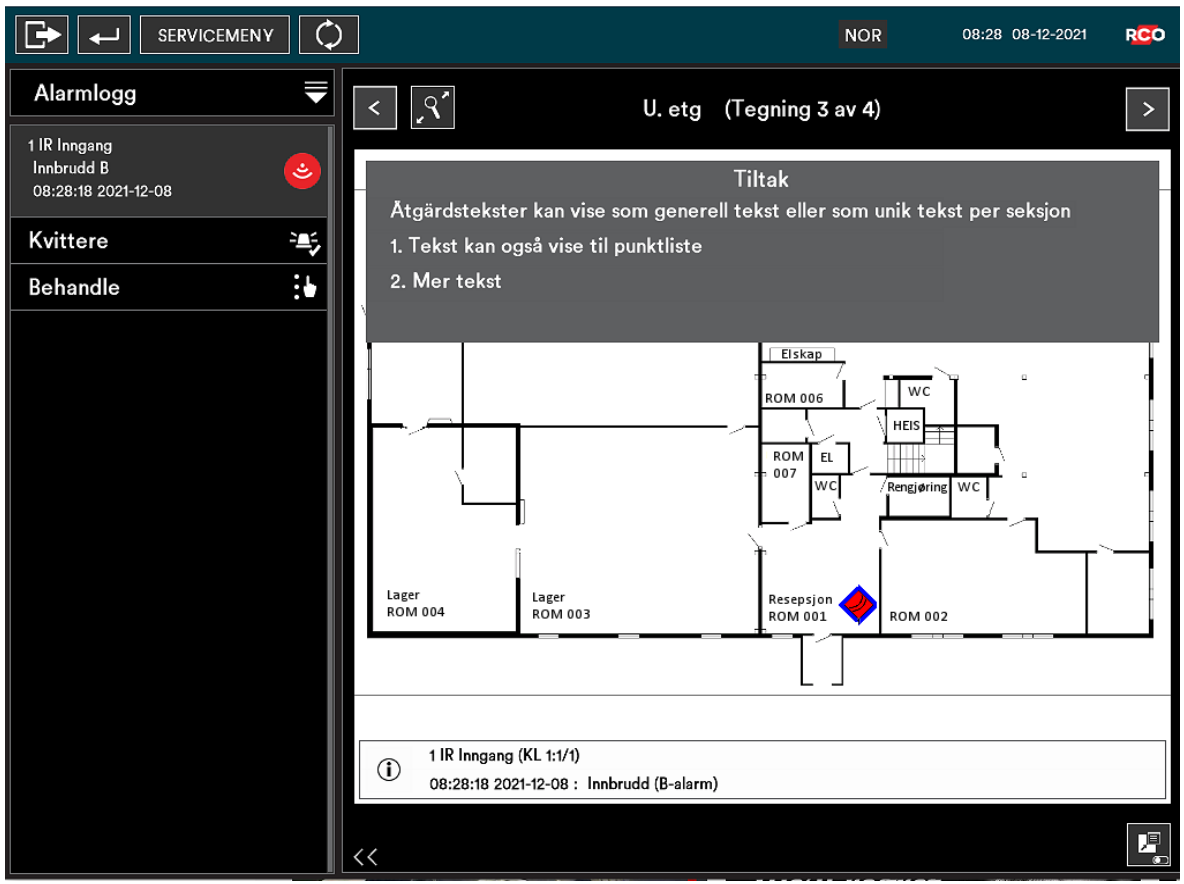

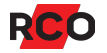

### <span id="page-20-0"></span>Utkoble/innkoble en seksjon

- 1. Logg inn med kort og pinkode.
- 2. Trykk på **Seksjoner**.8 Eller trykk på **Behandle** fra f.eks. alarm- eller hendelsesloggen.
- 3. Merk alarmområdet der seksjonen inngår. Områdets tilhørende seksjoner vises i en liste.
- 4. Trykk på ønsket seksjon. (Med valget **Behandle** merkes seksjonen automatisk.)

Eller trykk på kikkerten hvis seksjonsnummeret eller adressen er kjent. Bruk tastaturet til å skrive inn adressen med tall. Avslutt med firkant (#).

80

Seksjonen merkes i listen, og den aktuelle posisjonen vises eventuelt som et ikon i alarmområdets plantegning (hvis dette finnes).

5. Trykk på ønsket alternativ for utkobling i listen under den merkede seksjonen.

Tilgang til de ulike utkoblingsalternativene styres av brukerens adgangsprofil.

- <sup>o</sup> **Neste tilkobling** gir «utkoblet til neste (område-)tilkobling»: Seksjonen innkobles automatisk igjen når alarmområdet den tilhører, tilkobles etter først å ha vært frakoblet.
- <sup>o</sup> **Til tilkobling** gir «utkoblet til (område-)tilkobling»: Seksjonen innkobles automatisk igjen når alarmområdet den tilhører, tilkobles.
- <sup>o</sup> **Til normal** gir «utkoblet til normal»: Seksjonen innkobles automatisk når den blir normal igjen.
- <sup>o</sup> **Permanent** gir «utkoblet permanent»: Seksjonen forblir utkoblet til den innkobles manuelt. Genererer ikke tilkoblingsfeil.

Hvis den utkoblede seksjonen er lagt inn i alarmområdets plantegning, vises den som et blått symbol med hvitt kryss.

<sup>8</sup> Tilkobling av en utkoblet seksjon kan utføres fra menyvalget **Seksjoner**, men også ved å velge **Utkoblede** fra hovedmenyen. **Utkoblede** gir en samlet oversikt over alle utkoblede seksjoner i alarmsystemet.

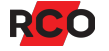

#### <span id="page-21-0"></span>Tilbakestille seksjoner

Gjør følgende for å tilbakestille en seksjon (inngang), som f.eks. brannvarsling eller glassbrudd:

- 1. Logg inn med kort og pinkode.
- 2. Trykk på **Seksjoner**. Eller trykk på **Behandle** fra f.eks. alarm- eller hendelsesloggen.
- 3. Trykk på **Merk** fra alarmloggen, hendelsesloggen eller plantegningen. Du kan også merke en seksjon i listen eller direkte på plantegningen.
- <span id="page-21-1"></span>4. Trykk deretter på **Seksjoner**, og avslutt med å trykke på **Tilbakestill**.

### Tilbakestille brannvarsling

Gjør følgende for å tilbakestille brannvarsling slik at den igjen kan utløses:

- 1. Logg inn med kort og pinkode.
- 2. Trykk **på Avstill sirene** eller **Tilbakestill utganger** for alarmområdet.
- 3. Kontroller hvilke detektorer som er utløst (alarmlogg og optisk på alarmdetektorene).
- 4. Om ønskelig: **Tilbakestill seksjoner**. Kontroller at detektorene er ok og tilbakestilt.
- 5. Tilbakestill alarmområdet.

Dette reaktiverer fullstendig systemfunksjon for brannvarsling. Nødåpnede dører går tilbake til innstilt sikkerhetsnivå. Også innganger som er i alarmstatus, tilbakestilles.

6. Hvis du hoppet over punkt 4, må du nå kontrollere at detektorene er ok og tilbakestilt. Hvis de ikke er ok, utløses alarmen igjen etter 15–20 sekunder.

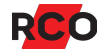

# <span id="page-22-0"></span>**Vise alarmlogg**

- 1. Logg inn med kort og pinkode.
- 2. Trykk på **Alarmlogg**.

Aktuelle alarmhendelser vises i listen til venstre. Den siste hendelsen vises først. For hver hendelse vises en detaljert beskrivelse med seksjonsadresse, betegnelse, alarmtype samt dato og tidspunkt.

3. Bla i listen ved å trykke og dra fingeren ned eller opp på skjermen.

Hvis det finnes en tiltakstekst for den aktuelle alarmen, vises informasjonen øverst i tegningsvisningen. Trykk på **Skjul tiltak** for å lukke informasjonsteksten.

Hvis den merkede alarmen kan kvitteres, trykker du på **Kvitter** for å kvittere den valgte alarmhendelsen. Kvitterte seksjoner som er normale, forsvinner fra alarmloggen.

Trykk på **Behandle** for å administrere seksjoner som krever tilbakestilling. (Se [«Tilbakestille](#page-21-0) seksjoner» ovenfor.)

Visning på plantegningen:

En seksjon i alarmmodus vises med et rødt blinkende ikon.

En seksjon som har gått til normal, vises med et rødt ikon.

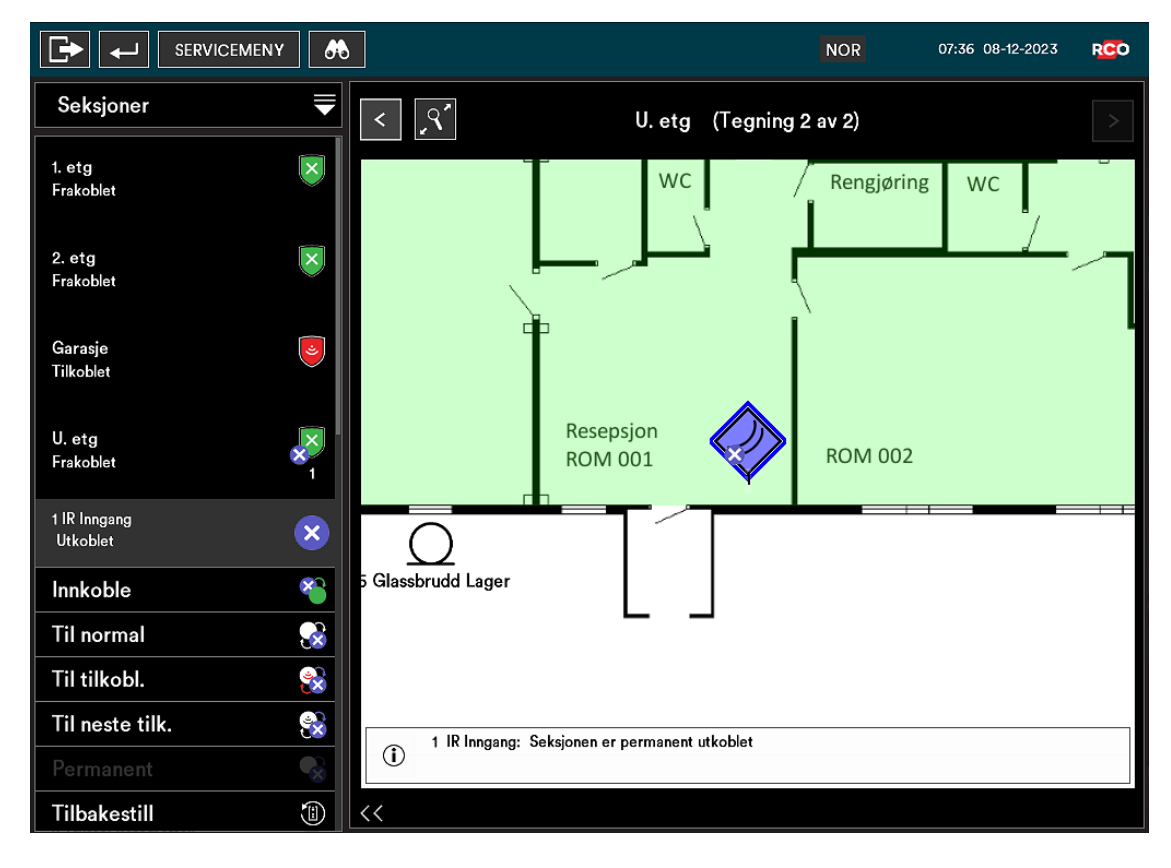

Hvis en seksjon som hører til en merket hendelse er lagt inn som et ikon i alarmområdets plantegning, merkes den med en blå ramme.

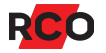

### <span id="page-23-0"></span>**Vise hendelseslogg**

- 1. Logg inn med kort og pinkode.
- 2. Trykk på **Hendelseslogg**. Alle hendelser vises i listen til venstre, inkludert alarmer.

Den siste hendelsen vises først. For hver hendelse vises en detaljert beskrivelse med informasjon om dato og klokkeslett for hendelsen.

- 3. Bla i listen ved å trykke og dra fingeren ned eller opp på skjermen.
- 4. Hvis den merkede hendelsen er lagt inn som et ikon eller område i plantegningen for alarmområdet, merkes ikonet eller området med en blå ramme for å vise plasseringen eller omfanget.

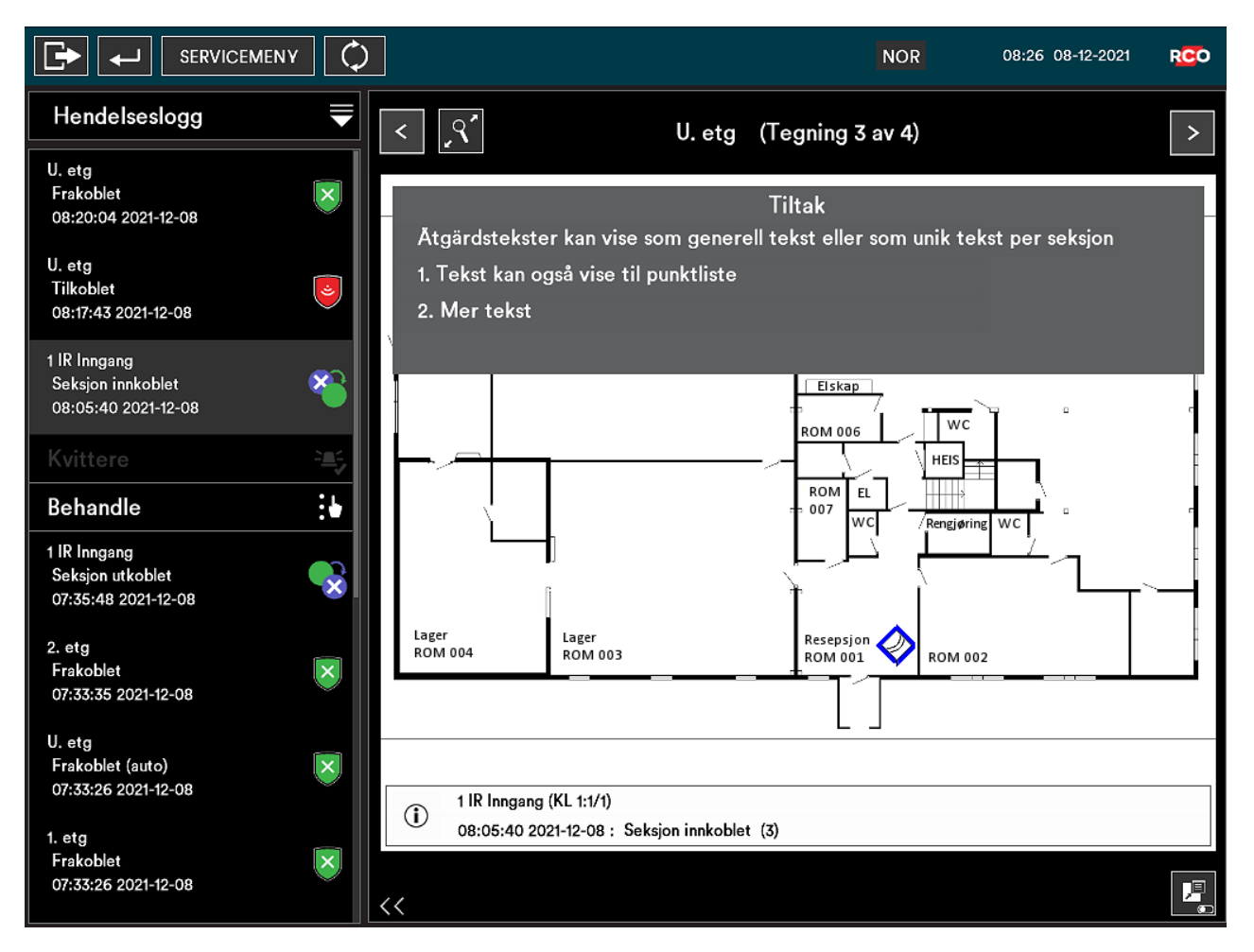

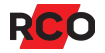

# <span id="page-24-0"></span>**Vise plantegninger**

#### <span id="page-24-1"></span>Manuell visning av plantegninger

Forutsatt at enheten er idriftsatt med plantegninger, kan disse vises som beskrevet nedenfor. Ikoner på tegningen viser sanntidsstatusen til innganger/seksjoner samt deres posisjon i området. Dører og statusen til disse vises også (låst, ulåst, nattstilling osv.).

- 1. Logg inn med kort og pinkode.
- 2. Trykk på **Plantegninger**.
- 3. Trykk på en plantegning.

Status for alarmområder vises med ulike farger. Eksempel:

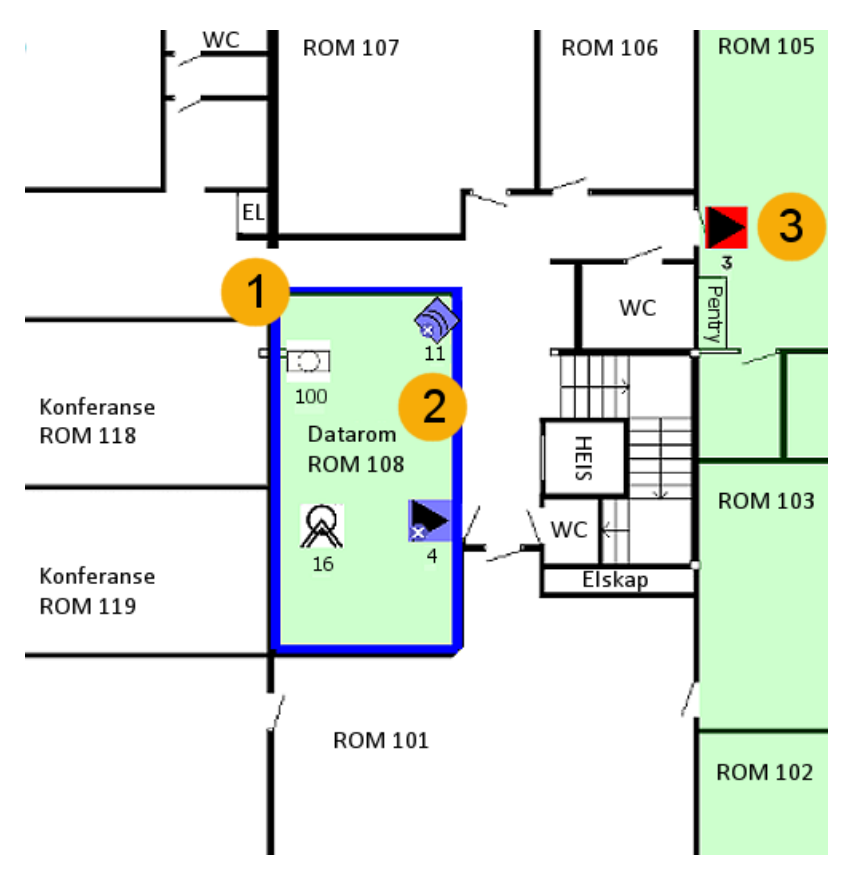

Bildet viser en del av tegningen med to alarmområder og en posisjon for 5 seksjoner med ulike statuser.

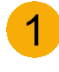

Det merkede alarmområdet (med blå ramme) kan administreres ved å velge **Behandle**.

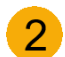

De to blå ikonene med blå kryss viser seksjoner som er utkoblet.

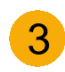

Det røde ikonet viser en ukvittert seksjon som har gått tilbake til normalmodus. I alarm-modus blinker det rødt.

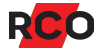

Frakoblede områder vises med en grønn nyanse. Tilkoblede områder er røde og områder med feil er gule (vises ikke i eksempelet). Nøytrale ikoner viser en seksjon i normal status.

Se [«Symboler»](#page-5-0) på side 6 for en beskrivelse av ikonene som vises på skjermen.

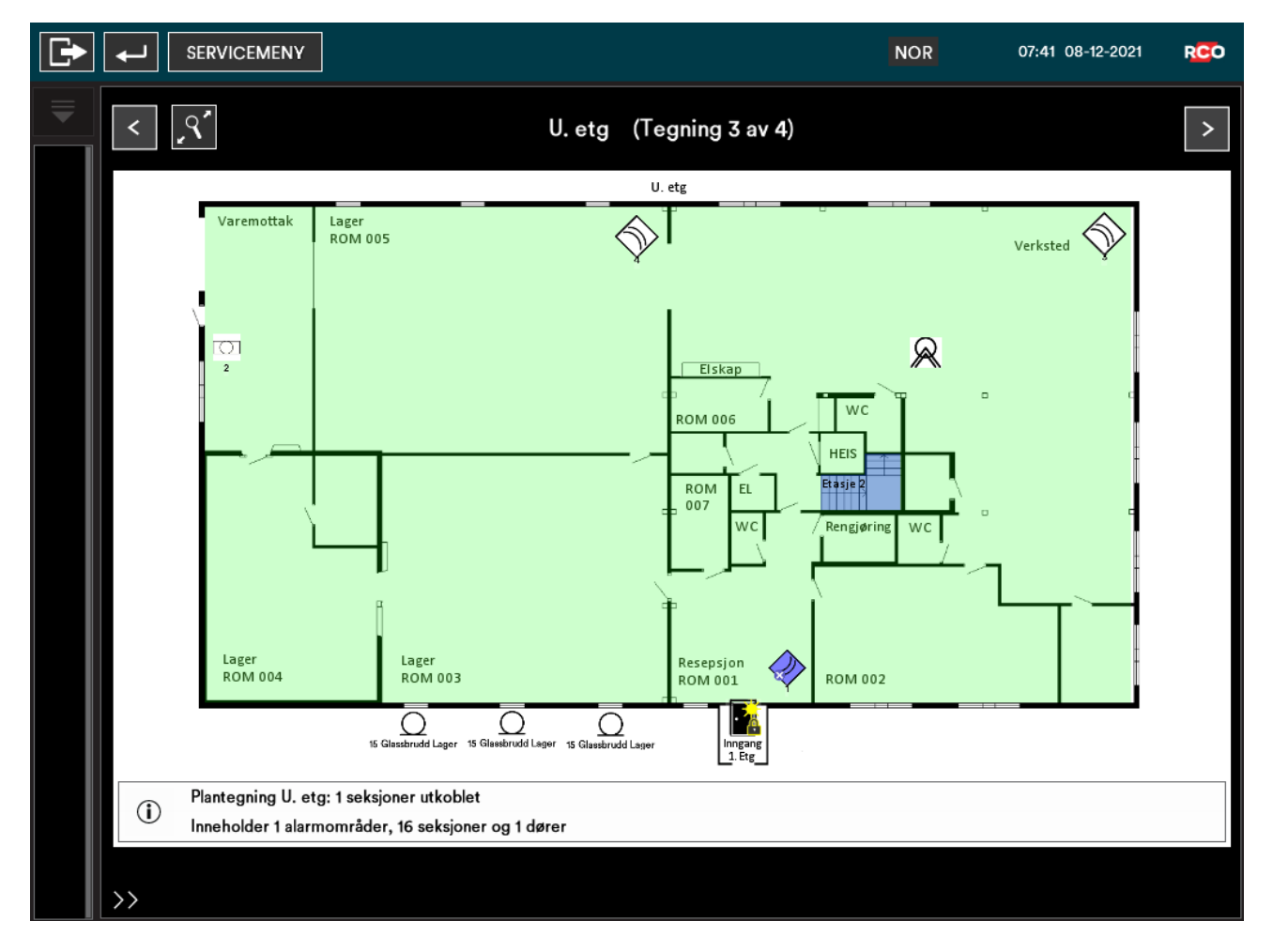

Uansett hvordan man kommer til plantegninger, kan man:

- Zoom inn eller ut i tegningsvisningen ved knipe eller dra fingrene fra hverandre.
- Panorer ved å sveipe fingeren over skjermbildet.
- Trykk på forstørrelsesglasset for å gå tilbake til standardvisningen.
- **·** Trykk på en seksjon eller et område. Trykk deretter på Behandle.

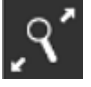

### <span id="page-26-0"></span>Automatisk visning av plantegninger

Plantegninger kan under visse forutsetninger vises på skjermen uten krav til innlogging. Bildet kan vises som standardbilde (dvs. alltid) eller aktiveres ved å trykke på **Tegning**.

Automatisk visning av plantegning kan også styres via alarm eller evakueringsalarm.

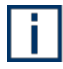

Av sikkerhetsårsaker vises det da kun status for områder og seksjoner. **Behandling** krever at bruker er innlogget.

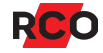

### <span id="page-27-0"></span>**Styre dører**

Forutsatt at enheten er idriftsatt med plantegninger kan dører vises med sanntidsstatus (låst, ulåst, nattstilling osv.) samt deres posisjon i området.

- 1. Logg inn med kort og pinkode.
- 2. Trykk på **Dørmiljøer**.
- 3. Trykk på en dør, enten i listen eller på tegningen. Tilgjengelige kommandoer vises, avhengig av adgangsprofil.

Hvis det står «(tidsvalg)», må man også velge tid, avhengig av konfigurasjon. Det kan handle om et klokkeslett eller en driftstid.

Valgte funksjoner for døren avbrytes alltid når alarmen tilkobles.

```
Kommando
Ulåst (tidsbestemt)
Åpneknapp 1
Åpneknapp 2
Lås dør (*0*)Tilbakestill dør
Kun kort (tidsbestemt)
Kun pinkode (tidsbestemt)
Kort og pinkode (tidsbestemt)
Blokkert (tidsbestemt)
Tilbakestill sikkerhetsnivå
```
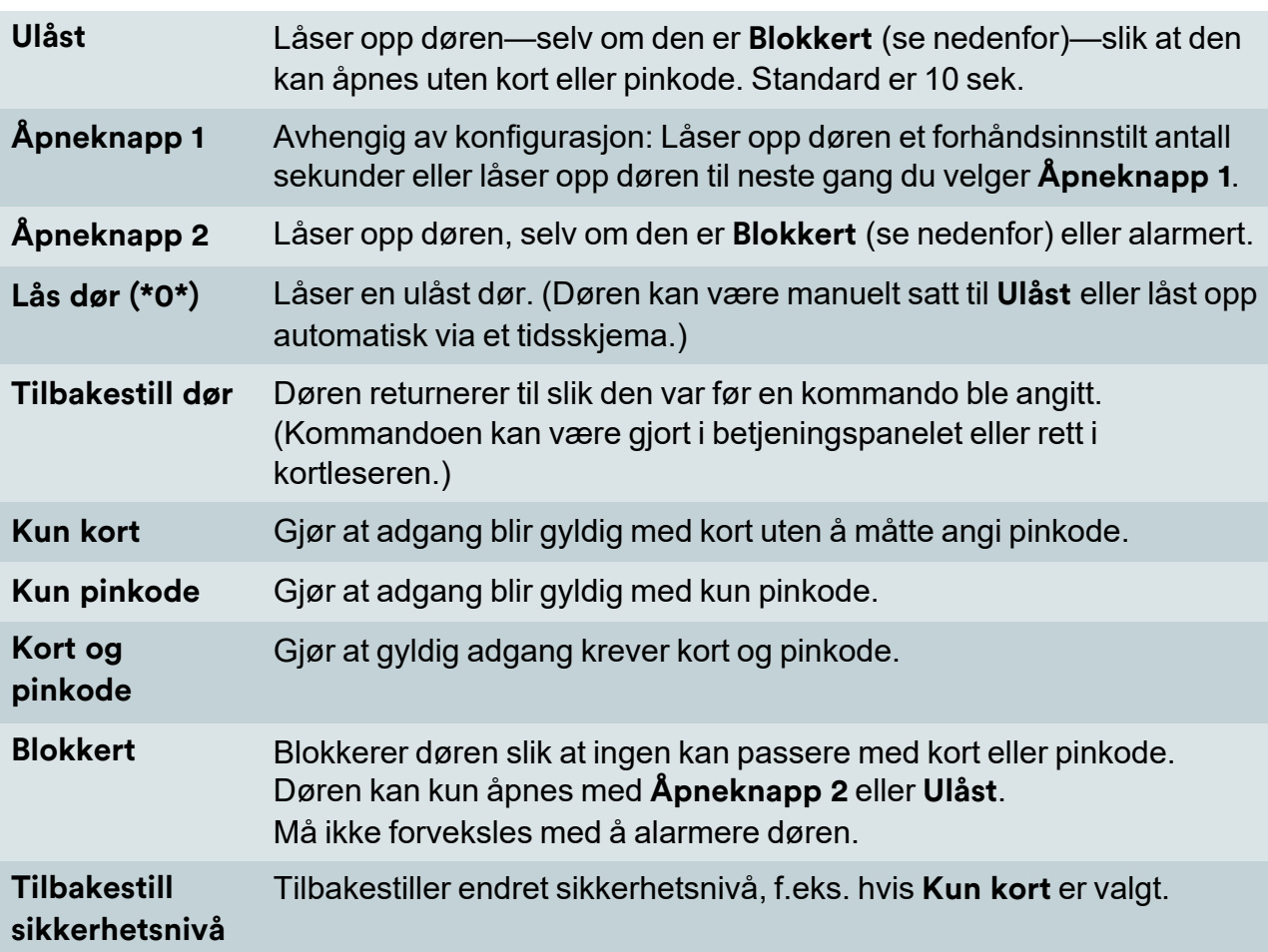

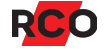

# <span id="page-28-0"></span>**Vise systeminformasjon**

Gjør som beskrevet nedenfor for å ta rede på betjeningspanelets innstilte enhetsadresse i systemet, programvareversjon og dato, minnebruk, antall tegninger og punkter m.m.

- 1. Logg inn med kort og pinkode.
- 2. Trykk på **Systeminformasjon**.
- 3. Trykk på **Tilbake** for å gå tilbake til hovedmenyen.

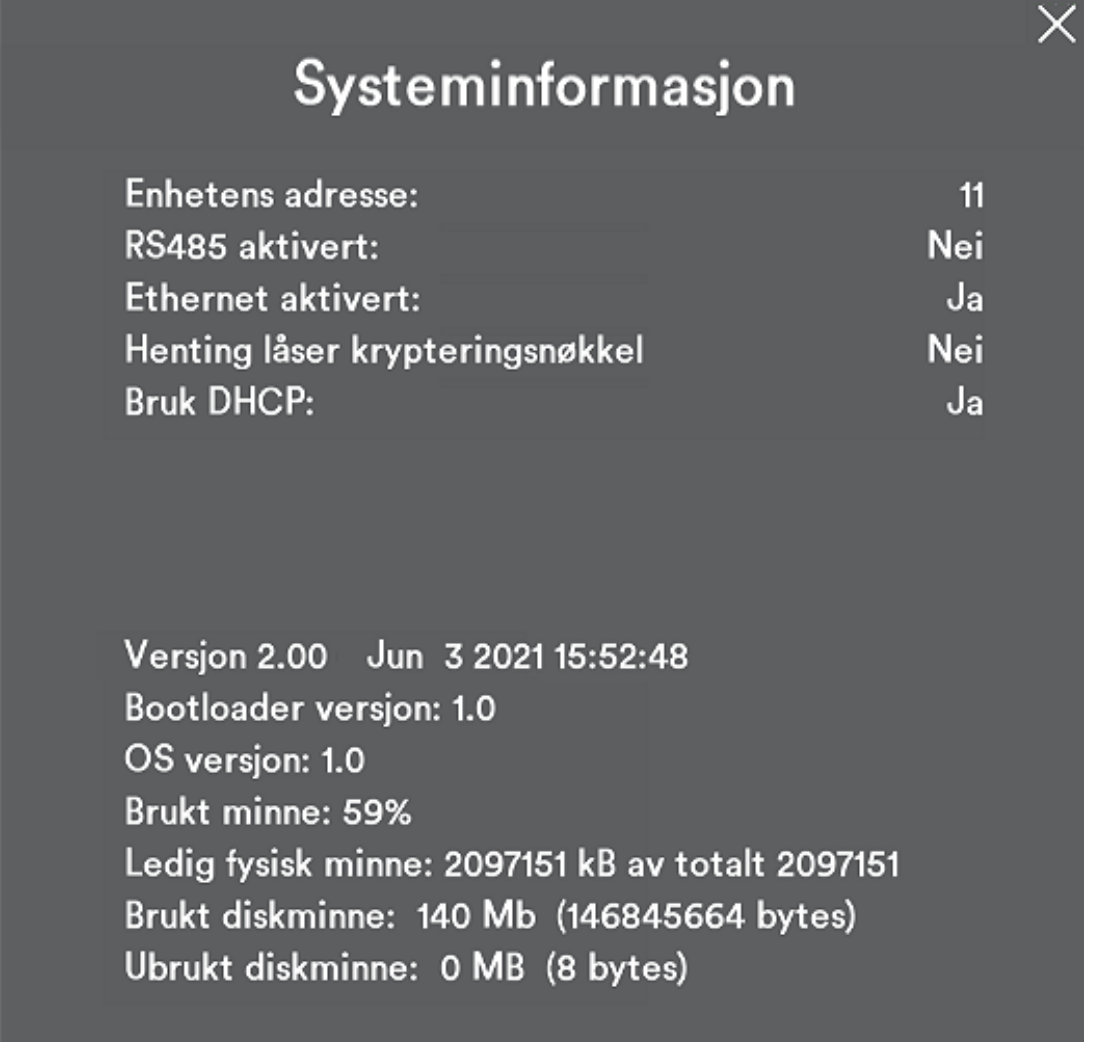

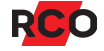

### <span id="page-29-0"></span>**Servicemenyen – for bruk av teknikere**

Servicemenyen brukes først og fremst av alarmteknikere ved idriftsetting, vedlikehold og kontroll. Tilgang til servicemenyen styres av brukerens MAP-tilgang (se side [38](#page-37-0)).

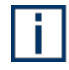

Vilkåret for å kunne aktivere ulike service- og testmoduser, er at det valgte alarmområdet er *frakoblet*.

### <span id="page-29-1"></span>Sjekke inn tekniker (aktivere teknikermodus)

Håndtering av alarmområder via servicemenyen krever normalt at brukeren har teknikertilgang og at teknikermodus er aktivert av den systemansvarlige.

Bare systemansvarlige<sup>9</sup> kan sjekke inn teknikeren.

Gjør følgende:

- 1. Logg inn med kort og pinkode.
- 2. Velg **Servicemeny**. Trykk deretter på **Driftsmoduser**.
- 3. Trykk på **Aktiver teknikertilgang** (merkes med ).
- 4. Trykk på **Utfør** nederst på skjermen.

Når teknikeren forlater plassen kan du deaktivere teknikermodus ved å gjenta det ovennevnte. Det vil si, fjern **X** fra boksen.

 $\overline{R}$   $\rightarrow$   $\overline{\Box}$ 

<span id="page-29-2"></span>Hvis du glemmer å gjøre dette, gjøres endringen automatisk etter 24 timer

#### Sette alarmområde i gangtestmodus

*Gangtestmodus* brukes når man skal teste detektorer i alarmsystemet (men ikke brann, systemfeil eller alarmkarakterer for sabotasje).

Gangtestmodus påvirker utvalgt alarmområde eller alle alarmområder. Vilkåret for å kunne aktivere gangtestmodus, er at de valgte alarmområdene er frakoblede.

 $9$  Systemansvarlig = bruker som har kort med MAP-tilgang og adgangsnivå 8. MAP-tilganger og adgangsnivåer er beskrevet på side [38](#page-37-0). For utførlig informasjon, vennligst se onlinehjelpen til R-CARD M5 (trykk på **F1** i programmet). Se hjelpeavsnittet «Håndtere besøk av tekniker».

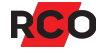

Ved gangtest gjelder følgende:

- Alarmsenderen sender ingen alarm.
- Ingen sirener aktiveres.
- <sup>l</sup> Resultater av gangtesten vises ikke i hendelsesvinduet i R-CARD M5, bare i betieningspanelet.
- <sup>l</sup> Minimumstid, dobbelpuls og forsinkelse ignoreres for å gi en kort reaksjonstid.

**Viktig:** Følgende alarmtyper vil generere alarmer som vanlig under gangtest. Dersom noen av disse alarmene skal inngå i gangtesten: *Deaktiver sirener og varsle alarmstasjon.*

- Alarmsendingsfeil
- Batterifeil (akkumulator ekstern)
- Brann og Brann, verifisert
- Linjefeil (generell), PSTN-feil, GSM-feil
- Nettfeil
- Overfall (trusselalarm) stille, med lyd, skjult
- Sabotasje (generell), Sabotasje brudd (normal sabotasje)
- <sup>l</sup> Sabotasje kortslutning, Sabotasje manipulering, Sabotasje tamper, Sabotasje kommunikasjonsbrudd, Sabotasje sirene
- Systemfeil (systemfeil, batterifeil, feil spenning)

#### Gjør følgende:

- 1. Logg inn med kort og pinkode.
- 2. Velg **Servicemeny**.
- 3. Velg **Gangtest**.
- 4. Bla evt. gjennom til ønsket alarmområde.
- 5. Hvis det ikke skal høres noen lydsignaler i betjeningspanelet, velger du **Stille**.
- 6. Velg **Gangtest**.
- 7. Utfør gangtesten. Seksjoner som er aktivert under test, forsvinner fra listen.
- 8. For å gå tilbake til vanlig drift, velg **Normalmodus**.

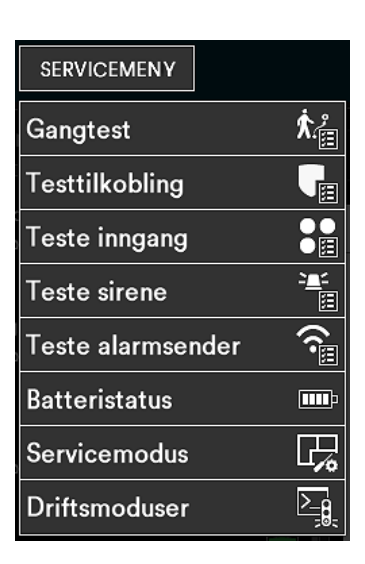

Gangtestmodus avsluttes automatisk etter 30 minutter hvis du ikke aktivt går tilbake til normal driftsmodus.

### <span id="page-31-0"></span>Sette alarmområde i servicemodus

Servicemodus brukes når du trenger å jobbe på systemet, bytte detektorer, etc. Det genereres ikke sabotasje- eller systemfeil, men alarm som vanlig med inngangstyper som brann, glassbrudd, dør brutt opp, dør holdt åpen, innbrudd fra 24-timers (dvs. alle inngangstyper som er tildelt en seksjonstype som genererer en alarm i frakoblet modus).

Servicemodus påvirker et enkelt alarmområde eller alle alarmområder. Vilkåret for at man skal kunne aktivere servicemodus, er at de valgte alarmområdene er *frakoblede*.

Følgende alarmkarakterer vil *ikke* bli generert i servicemodus:

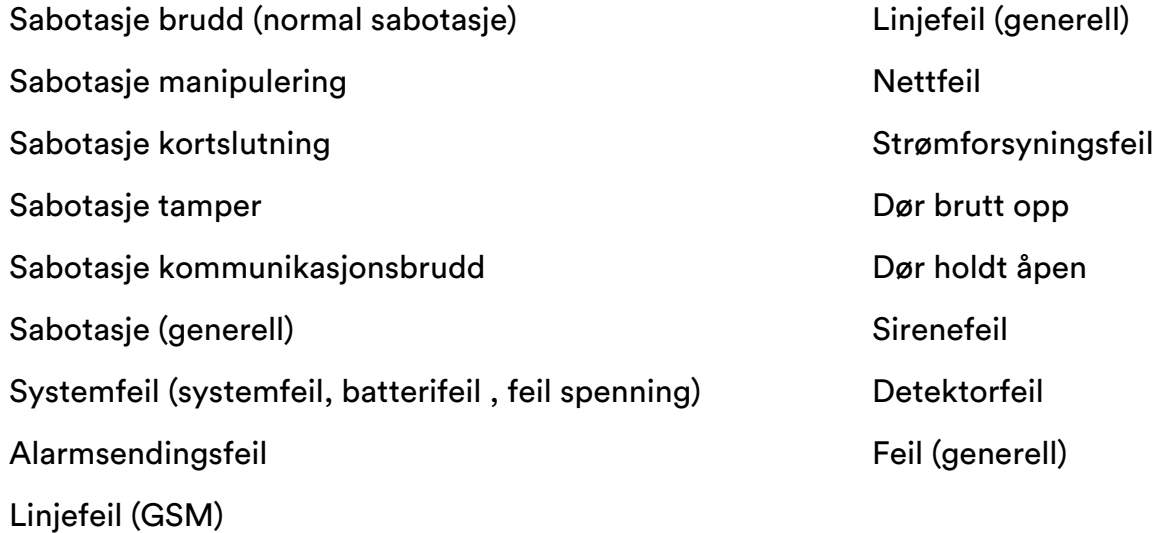

Linjefeil (PSTN)

For å kun stille inn et alarmområde i servicemodus, må du ha teknikerprofil *eller* ha et adgangsnivå som inkluderer **Servicemodus**. (Som standard inkluderer bare adgangsnivå 7, Tekniker, denne **Servicemodus**. Men adgangsnivåene kan tilpasses.)

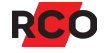

Gjør følgende:

- 1. Logg inn med kort og pinkode.
- 2. Velg **Servicemeny**.
- 3. Peka på **Serviceläge**.
- 4. Bla evt. gjennom til ønsket alarmområde.
- 5. Peka på **Serviceläge**.
- 6. Utfør service.
- 7. For å gå tilbake til vanlig drift, velg **Normalmodus**.

Servicemodus avsluttes automatisk etter 8 timer hvis du ikke aktivt går tilbake til normal driftsmodus.

### <span id="page-32-0"></span>**Testtilkobling**

Testtilkobling simulerer normal tilkobling av et alarmområde med valgbar mulighet til å slå av alarmsending, deaktivere sirener, deaktivere utgangsaktiveringer samt å deaktivere alarmmodus av dørmiljøer. Tilhørende seksjoner tilkobles med samme funksjon som ved normal tilkobling. Alarmer vil bli registrert i alarmloggen og vises i hendelsesvinduet i R-CARD M5.

- 1. Logg inn med kort og pinkode.
- 2. Velg **Servicemeny**.
- 3. I servicemenyen trykker du på **Testtilkobling**.
- 4. Trykk på alarmområdet i listen som skal testtilkobles.
- 5. Trykk på **Testvalg** hvilken/hvilke alarmfunksjoner som skal *deaktiveres* i testperioden:
	- <sup>o</sup> **Sirener avstilles**
	- <sup>o</sup> **Ingen alarmoverføring**
	- <sup>o</sup> **Ingen utganger aktiveres**
	- <sup>o</sup> **Dørmiljøer alarméres ikke**

Deaktiverte funksjoner er merket med **...** 

- 6. Trykk på **Testtilkoble** for å aktivere testmodus.
- 7. Avslutt testen ved å trykke på **Frakoble**.

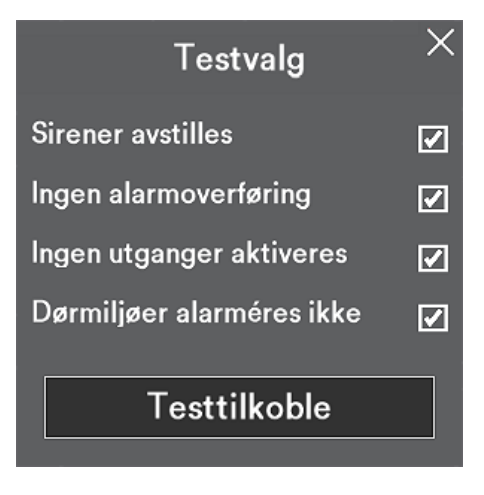

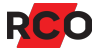

#### <span id="page-33-0"></span>Teste innganger

Når du tester individuelle innganger, vises det status på fysiske innganger: normal, aktiv og sabotasje.

Avlest verdi (motstand) vises i informasjonsfeltet. Markering på grafisk linjal med fargedefinerte grenser viser status for valgt inngang.

- 1. Logg inn med kort og pinkode.
- 2. Velg **Servicemeny**.
- 3. I servicemenyen trykker du på **Test innganger**.

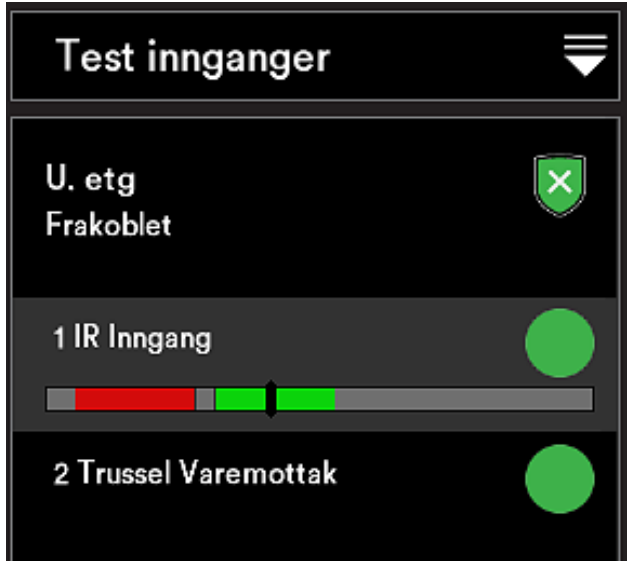

4. Trykk på ønsket alarmområde i listen. Tilhørende seksjoner vises.

Eller trykk på kikkerten hvis seksjonsnummeret eller adressen er kjent. Bruk tastaturet til å skrive inn adressen med tall. Avslutt med firkant (#).

5. Trykk på inngangen som skal testes for å merke den.

Resultatet vises som vekslende merking på den grafiske linjalen samt som ohmverdier i informasjonsfeltet.

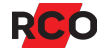

6. Avslutt testen ved å trykke på **Tilbake**.

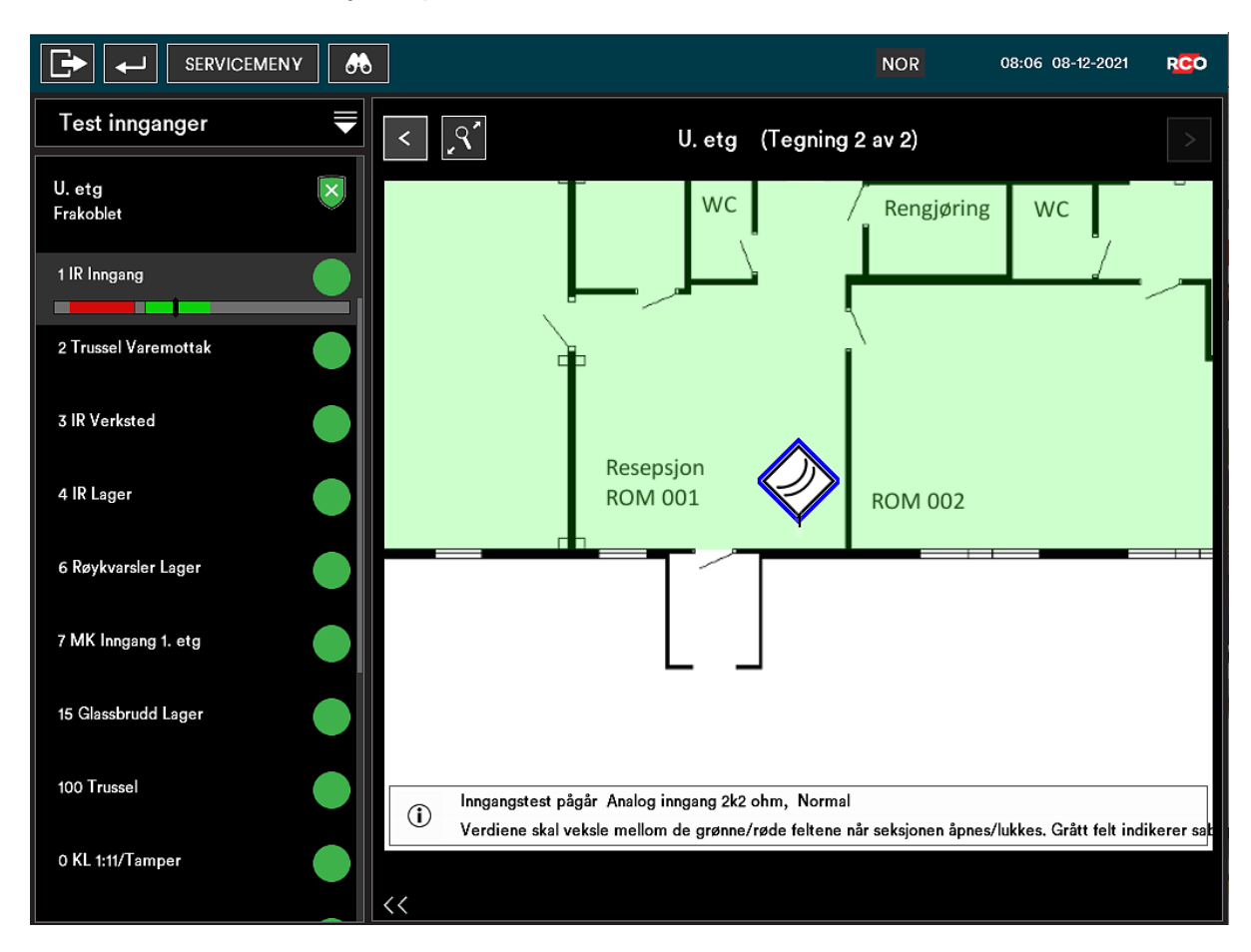

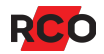

#### <span id="page-35-0"></span>Teste sirene

- 1. Logg inn med kort og pinkode.
- 2. Velg **Servicemeny**.
- 3. I servicemenyen trykker du på **Test sirene**.
- 4. Trykk på det alarmområdet i listen der sirenen finnes. Tilhørende seksjoner vises.
- 5. Trykk på den sireneutgangstypen som skal testes.
- 6. Trykk på **Sirenetest**.

Valgt sirenetype eller summer i dørmiljøet aktiveres i 4 sekunder.

7. Avslutt testen ved å trykke på **Tilbake**.

#### <span id="page-35-1"></span>Teste alarmoverføring

- 1. Logg inn med kort og pinkode.
- 2. Velg **Servicemeny**.
- 3. I servicemenyen trykker du på **Teste alarmsendere**.
- 4. Trykk på ønsket mottaker i listen.
- 5. Trykk på **Start test** for å starte alarmoverføringstest til valgt mottaker. Resultatet vises i listen på skjermen.
- 6. Avslutt testen ved å trykke på **Avslutt**.

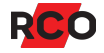

### <span id="page-36-0"></span>Sjekk strømforsyningens status og ytelse

Minimumskrav for funksjonen:

- MapR Touch med firmwareversjon 1.09
- UC-50 med firmwareversjon 3.0
- $\cdot$  R-CARD M5 versjon 5.47.0

#### Gjør følgende:

- 1. Logg inn med kort og pinkode.
- 2. Velg **Servicemeny**.
- 3. I servicemenyen trykker du på **Batteristatus**.
- 4. Avslutt ved å trykke på **Tilbake**.

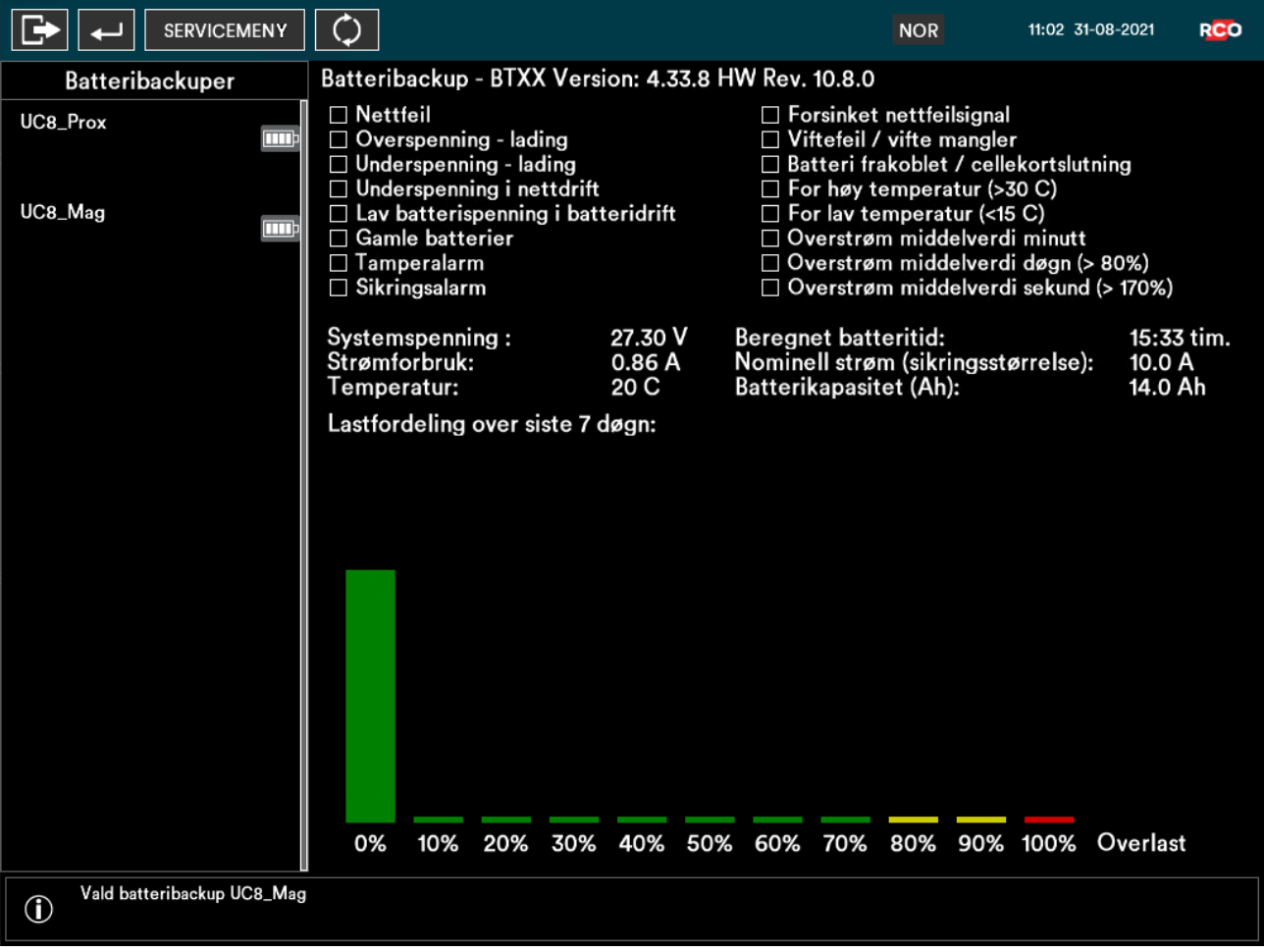

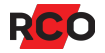

# <span id="page-37-0"></span>**Tilgang til betjeningspaneler (MAP-profil)**

### <span id="page-37-1"></span>MAP-profil

For å logge inn i betjeningspaneler må brukerens adgangsprofil være av typen «adgangsprofil for MAP». Adgangsprofilen inneholder informasjon om hvilke betjeningspaneler og alarmområder som kan styres, samt når (dager og tider).

<span id="page-37-2"></span>I MAP-profilen kan man velge to spesielle egenskaper som kan *begrense* muligheten for å bruke betjeningspanelene:

- <span id="page-37-3"></span><sup>l</sup> *Teknikerprofil* gir brukeren mange rettigheter i systemet *i en bestemt tid.* Den aktiveres av en systemansvarlig og deaktiveres enten automatisk etter 24 timer eller etter UCens omstart. Kan også deaktiveres manuelt av en operatør.
- <sup>l</sup> *Vekterprofil* gir brukeren rett til å, *i en bestemt tid,* passere dører, kvittere alarmer og utkoble alarmseksjoner ved betjeningspaneler. Mens teknikerprofil må aktiveres av en systemansvarlig, aktiveres vekterprofil når alarm eller sabotasje inntreffer på en seksjon som har egenskapen **Aktiver tilgang for vekterkort** avmerket på inngangstypen.

Dersom både **Vekterprofil** og **Teknikerprofil** er markert, blir adgangsprofilen kun gyldig dersom begge vilkårene er oppfylt.

Betjeningspaneler kan også styrer dørmiljø. Adgangsrettighetene styres av den «vanlige» adgangsprofilen, ikke av MAP-adgangsprofilen. Kort som skal brukes både for alarmbetjening og adgangskontroll må altså (minst) ha to ulike adgangsprofiler.

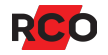

### <span id="page-38-0"></span>Adgangsnivåer

I hver MAP-profil velges et *adgangsnivå*. Adgangsnivået (1 til 8) bestemmer hvilke operasjoner som er tillatt fra betjeningspanelet. Det kan også begrense hvilke betjeningspaneler som er tilgjengelige.

Følgende adgangsnivåer er forhåndsdefinerte i systemet, men kan tilpasses:

- <sup>l</sup> Nivå 1: Bruker
- Nivå 2–5: Bruker, privilegert
- <sup>l</sup> Nivå 6: Vekter
- <sup>l</sup> Nivå 7: Tekniker. Som standard har teknikeren bl.a. rettighet å:
	- <sup>o</sup> Sette alarmområder i gangtestmodus.
	- <sup>o</sup> Teste innganger, sirener, alarmsending etc.

Teknikeren har også innstillingen **Tilgang til alle innganger/seksjoner (selv med begrenset tilgang)**, som gir rettighet til å:

- <sup>o</sup> Kvittere alarmseksjoner som har en inngangstype med egenskapen **Kvittering mulig med begrenset tilgang**.
- **OF** Utkoble alarmseksjoner som har en inngangstype med egenskapen **Utkobling mulig med begrenset tilgang**.
- Nivå 8: Systemansvarlig. Bare dette adgangsnivået har som standard innstilling Aktivere/deaktivere teknikertilgang (dvs. indikere at teknikere er på plass).

**Tips:** Adgangsnivåene er beskrevet i detalj i onlinehjelpen i R-CARD M5 (trykk på **F1**).

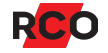

# <span id="page-39-0"></span>**Alarmsystemets og alarmområdets ulike moduser (tilstand, status)**

### <span id="page-39-1"></span>Hele alarmsystemet

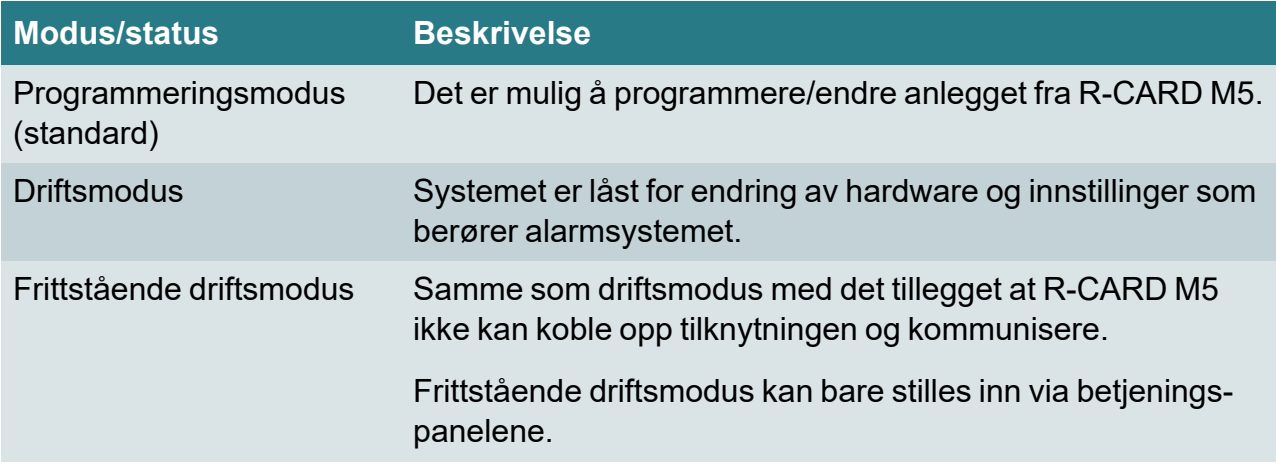

### <span id="page-39-2"></span>Alarmområde

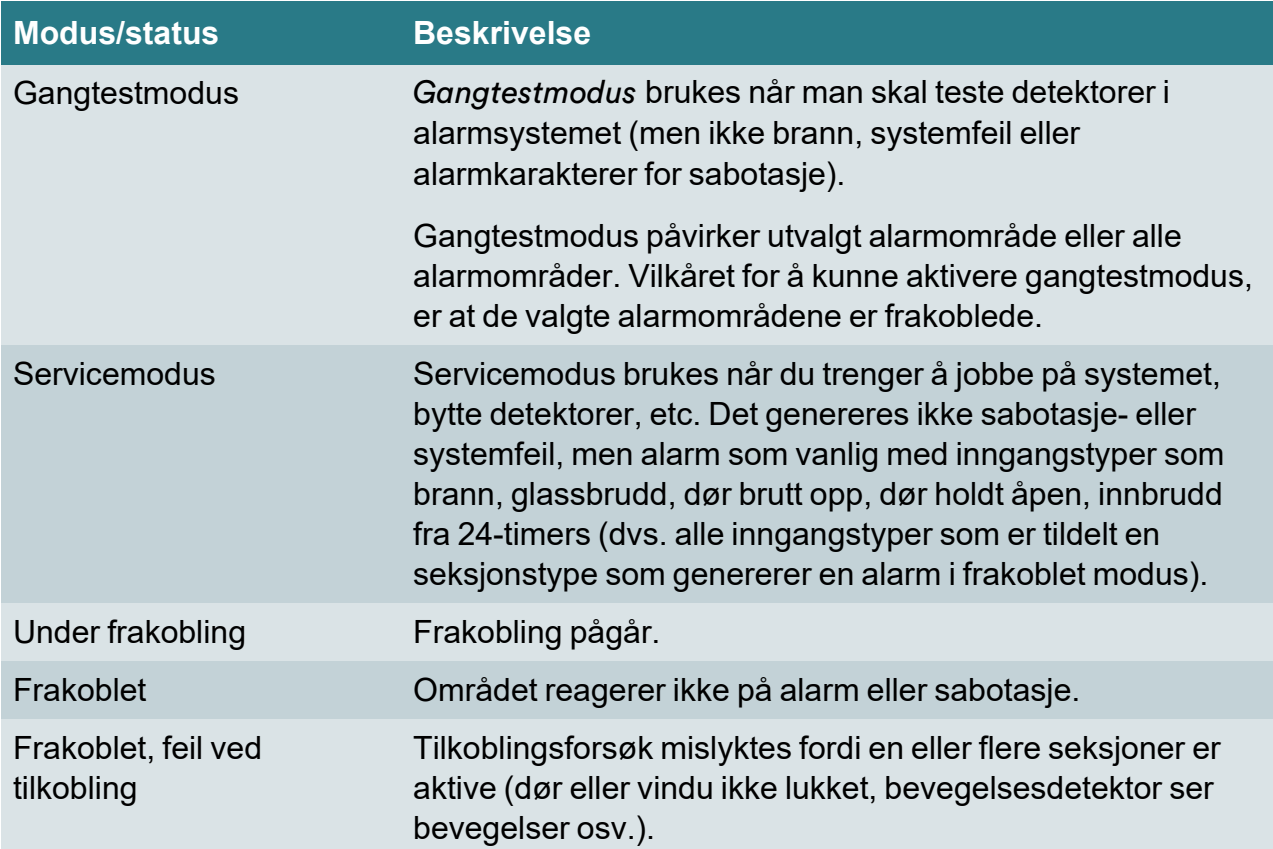

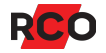

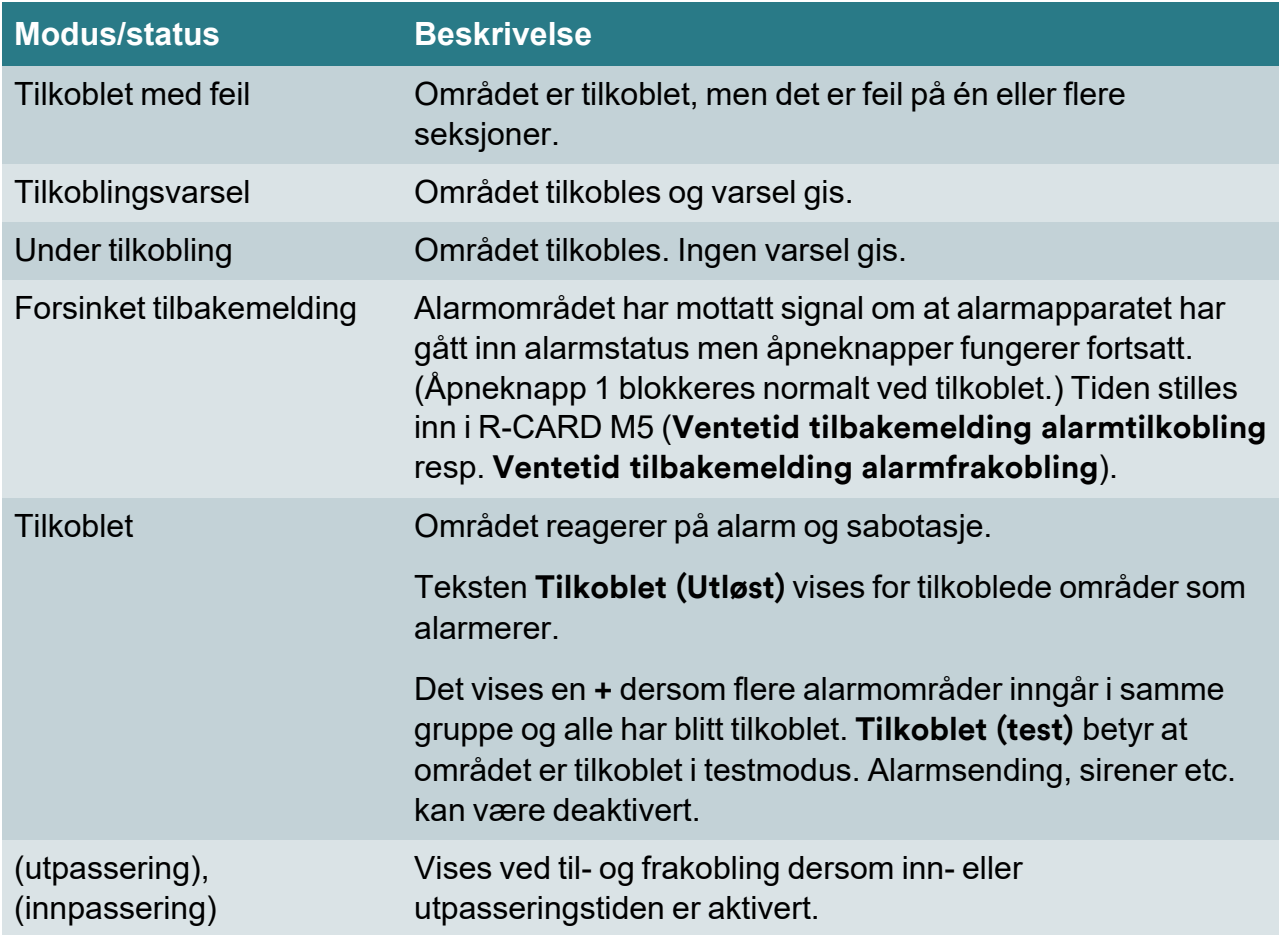

# <span id="page-40-0"></span>Alarmseksjoners mulige utkoblingsvalg

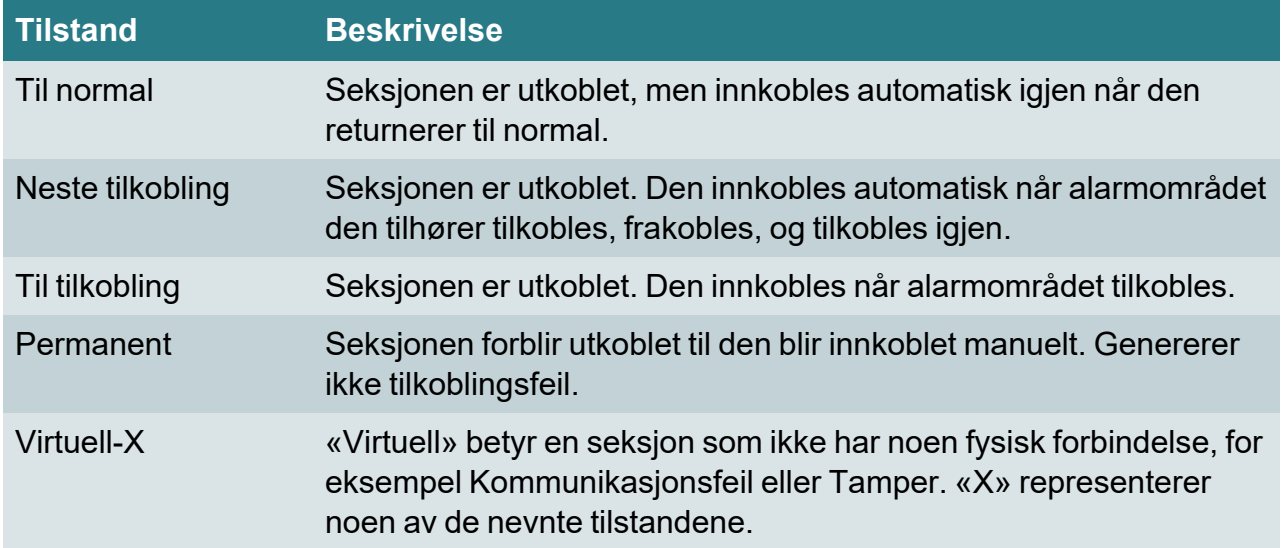

# <span id="page-41-0"></span>**Service og rengjøring**

Det finnes ingen komponenter som krever service (sikringer, batterier, etc.) i betjeningspanelet.

<span id="page-41-1"></span>Displayet på MapR Touch rengjøres etter behov for eksempel skjermrengjøringsmidler.

# **Alarm- og miljøklassifisering**

SSF 1014 alarmklasse: 4

Security grade: 4

MapR Touch tilhører miljøklasse 1, type A. MapR 509 tilhører miljøklasse 3, type A.

#### *Indikeringer, alarmklasse 3–4, Security Grade 4*

Anlegget skal oppfylle minst et av nedenstående alternativer i henhold til EN 50131-1, utgave 2.

X = Valgfritt alternativ. Tallene angir antall signalenheter/systemer som kreves for de ulike alternativene.

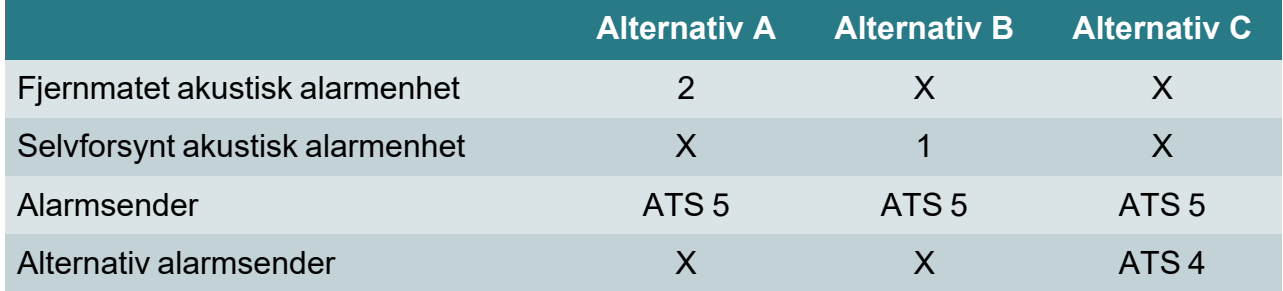

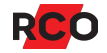

# <span id="page-42-0"></span>**Noen viktige innstillinger i alarmsystemet**

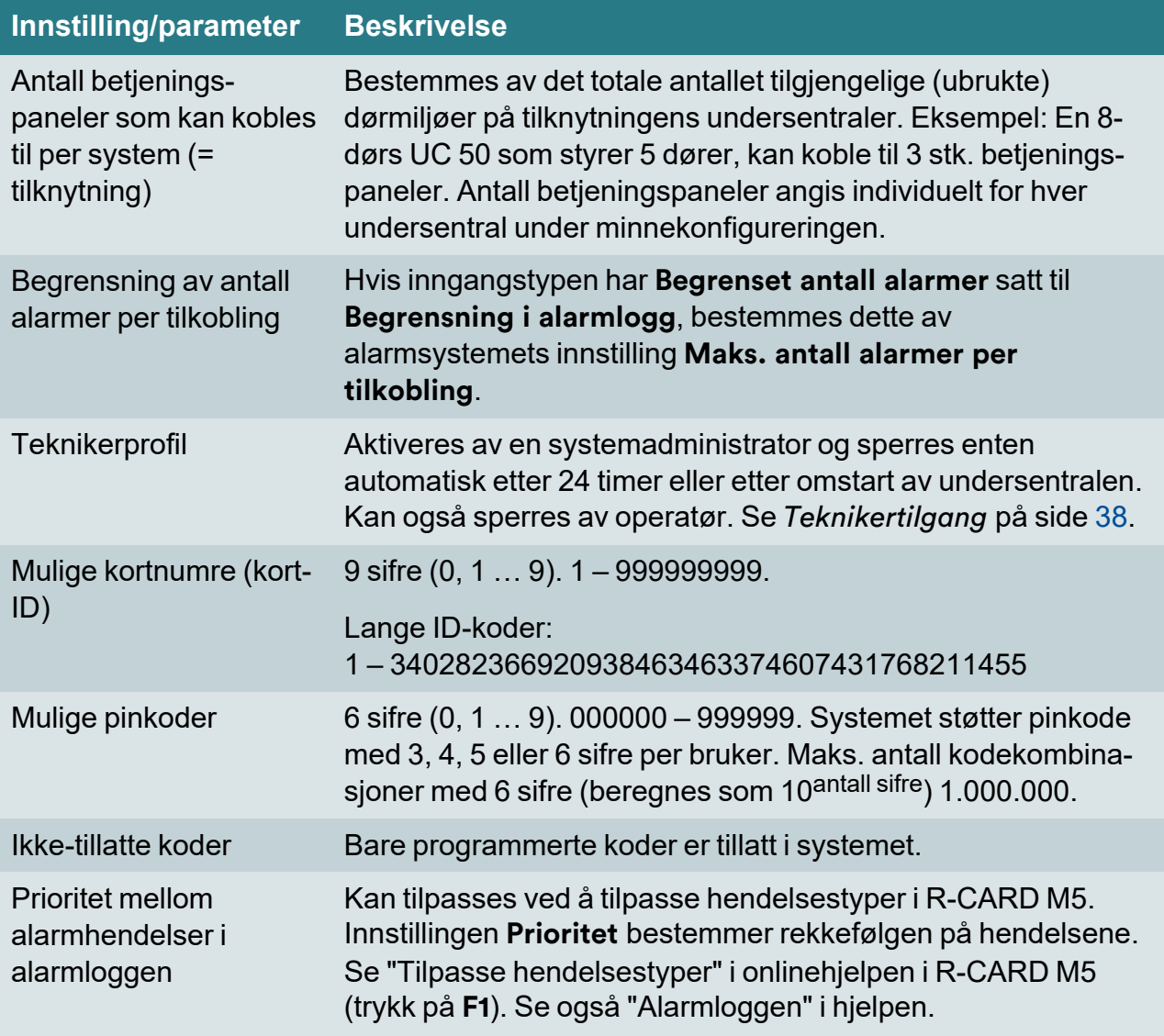

Hvis du ønsker detaljert informasjon om konfigurering av alarmsystemer og betjeningspaneler, inntasting av person- og leilighetsinformasjon samt kort og pinkoder m.m., kan du se online-hjelpen i R-CARD M5 (trykk på **F1**).

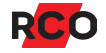